# OFFICEMASTER CLIENT 8 ARBEITSPLATZ-SOFTWARE

*Ferrari electronic AG Ruhlsdorfer Straße 138 14513 Teltow*

*[info@ferrari-electronic.de](mailto:info@ferrari-electronic.de) Tel. +49 3328 45590 Fax +49 3328 455960 <https://ferrari-electronic.de>*

## Inhaltsverzeichnis

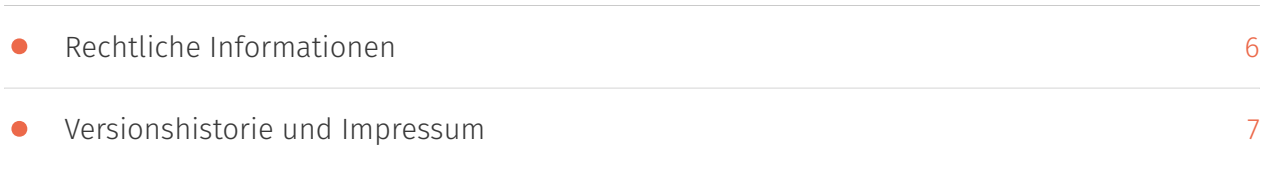

## 1. Überblick

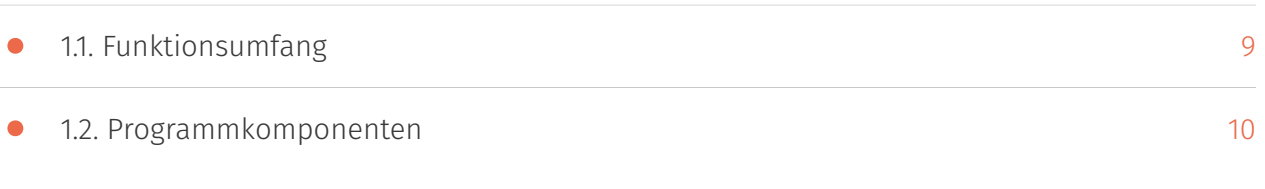

### 2. Benutzerhandbuch

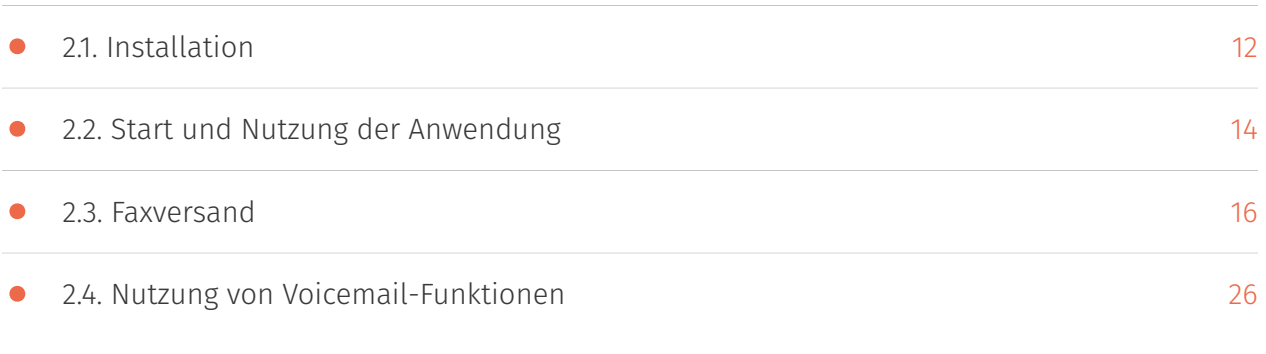

## 3. Administratorhandbuch

• [3.1. Anforderungen](#page-30-0)

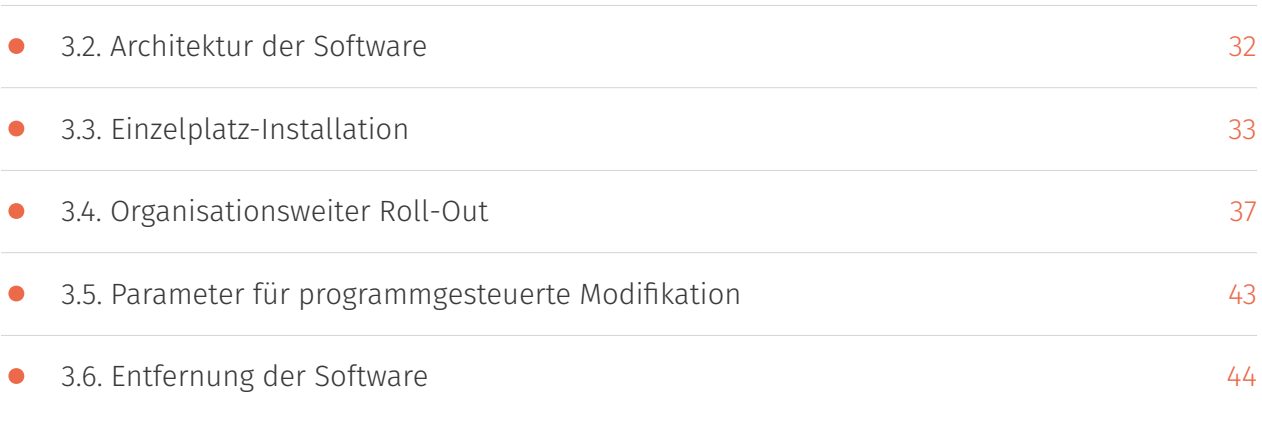

## 4. Anhang

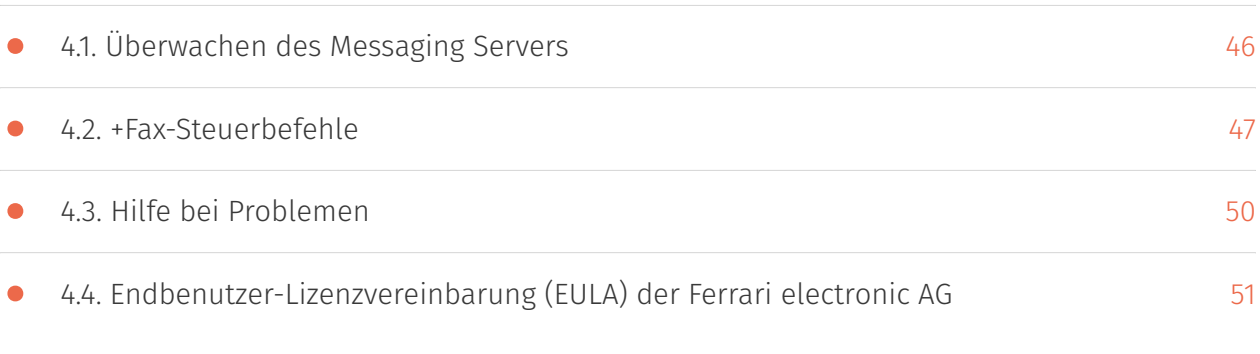

## <span id="page-5-0"></span>Rechtliche Informationen

Version 1.2

8. März 2024 | Ferrari electronic AG

[UNIFIED MESSAGING](https://www.ferrari-electronic.de/loesungen/unified-messaging.html) © 2024 Ferrari electronic AG [www.ferrari-electronic.de](https://www.ferrari-electronic.de/startseite.html)

OfficeMaster ist eine eingetragene Marke der Ferrari electronic AG. Alle Rechte vorbehalten. Kein Teil dieses Handbuches oder der Software darf ohne schriftliche Genehmigung der Ferrari electronic AG auf irgendeinem Wege kopiert werden. Alle in diesem Handbuch genannten Warenzeichen sind registrierte Warenzeichen der jeweiligen Warenzeicheninhaber. Änderungen der Software und des Handbuches, auch ohne vorherige Ankündigung, vorbehalten.

Die in diesem Buch enthaltenen Informationen wurden mit größter Sorgfalt zusammengestellt. Dennoch können fehlerhafte Angaben nicht völlig ausgeschlossen werden. Die Ferrari electronic AG haftet nicht für eventuelle Fehler und deren Folgen. Hinweise und Kommentare richten Sie bitte an:

#### [info@ferrari-electronic.de](mailto:info@ferrari-electronic.de)

Dieses Handbuch enthält Informationen zur OfficeMaster Suite 8 in allen Varianten. Zielgruppe sind Administratoren, die diese Lösung in Betrieb nehmen und konfigurieren wollen.

## <span id="page-6-0"></span>Versionshistorie und Impressum

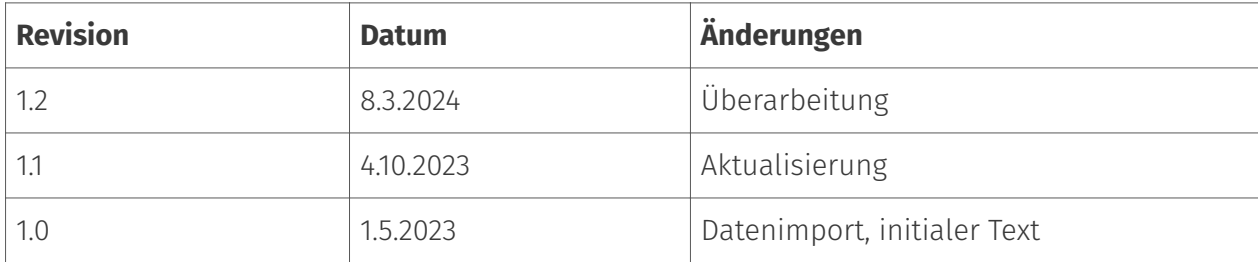

*Herausgeber*:

Ferrari electronic AG Ruhlsdorfer Str. 138

(DE) 14513 Teltow

#### *Internet*:

[www.ferrari-electronic.de](https://www.ferrari-electronic.de)

*Telefon*:

+49 3328 455 90

*Fax*:

+49 3328 455 960

*E-Mail*:

[info@ferrari-electronic.de](mailto:info@ferrari-electronic.de)

*Autoren*:

M. Riebe, T. Grunwald, R. Fiedler

# **1. Überblick**

## <span id="page-8-0"></span>1.1. Funktionsumfang

Die Fax-, SMS- und Voicemail-Funktion von OfficeMaster kann von den Anwendern größtenteils durch eine alleinige serverseitige Installation genutzt werden. Um nicht nur aus Mailprogrammen, sondern auch aus Anwendungen faxen zu können, ist *OfficeMaster Client* sehr hilfreich. Die Arbeitsplatzsoftware umfasst folgende Teilprogramme:

- OfficeMasterPDF-Druckertreiber •
- Den OfficeMasterPDF-Druckertreiber gibt es nur für 64-Bit Betriebssysteme. In die Liste der Drucker werden sie standardmäßig bei der Installation als OfficeMasterPDF aufgenommen. Der Fax-Druckertreiber für Microsoft Windows übergibt die gedruckten Daten wahlweise an
	- Microsoft Outlook (Add-In) ◦
	- Lotus/IBM/HCL Notes ◦
	- OfficeMaster Client-Gateway ◦
	- MAPI-fähige Mail-Programme ◦
- OfficeMaster Client Taskleistenprogramm •
- Outlook Add-In (VSTO Add-In)

Das Zusammenspiel des PDF-Druckertreibers mit dem Taskleistenprogramm und den möglichen Versandwegen bietet dem Anwender umfangreiche Möglichkeiten, den Dokumententransfer leicht in seinen Arbeitsalltag zu integrieren.

## <span id="page-9-0"></span>1.2. Programmkomponenten

### 1.2.1. Outlook-Add-In

Das Outlook-Add-In beinhaltet folgende Funktionen:

- Adressautomatik zur automatischen Erkennung von Faxnummern •
- Fax- und SMS-Sendeoptionen, die es erlauben, in Outlook faxspezifische Parameter einzustellen.
- Voicemail-Funktionen, die das Abspielen von Voicemails und die Eingabe benutzerspezifischer Einstellungen für Voicemail ermöglichen.

### 1.2.2. Lotus/IBM/HCL Notes

Aufträge werden an einen Notes Client übergeben. Der Faxversand erfolgt dann über den Notes-Connector der OfficeMaster Suite.

### 1.2.3. OfficeMaster Client-Gateway

Die Aufträge werden an das browserbasierte OfficeMaster Client Gateway übergeben, welches den Faxversand in der OfficeMaster Suite beauftragt.

### 1.2.4. MAPI-fähige Mail-Programme

Die Aufträge werden an den konfigurierten MAPI-Client übergeben. Der weitere Transport richtet sich nach dem eingerichteten Mail-Client. Diese Art der Kommunikation wird auch gewählt, falls Microsoft Outlook geschlossen sein sollte und eine Kommunikation mit dem Add-In nicht möglich ist.

**2. Benutzerhandbuch**

## <span id="page-11-0"></span>2.1. Installation

Es existieren verschiedene Wege, wie die Software auf den PC eines Benutzers gelangen kann.

- Im einfachsten Fall hat der Administrator ihrer Organisation die Software organisationsweit verteilt und damit eine automatische Installation auf der Maschine des Anwenders ausgelöst. In diesem Fall haben Sie die Software bereits und dies kann daran erkannt werden, dass ein *OfficeMasterPDF*-Druckertreiber vorhanden ist oder das Symbol des Taskleisten Programms sichtbar ist.
- $\cdot$  Es kann aber auch sein, dass die Anwendung in der Organisation per Gruppenrichtlinie veröffentlicht wurde. Dann kann je nach Einstellungen in der Gruppenrichtlinie auch ein normaler Benutzer die Software installieren. Um nachzusehen, ob Software für die Organisation veröffentlicht wurde, öffnen Sie die Systemsteuerung und klicken dort unter "Programme" auf "Programme beziehen".

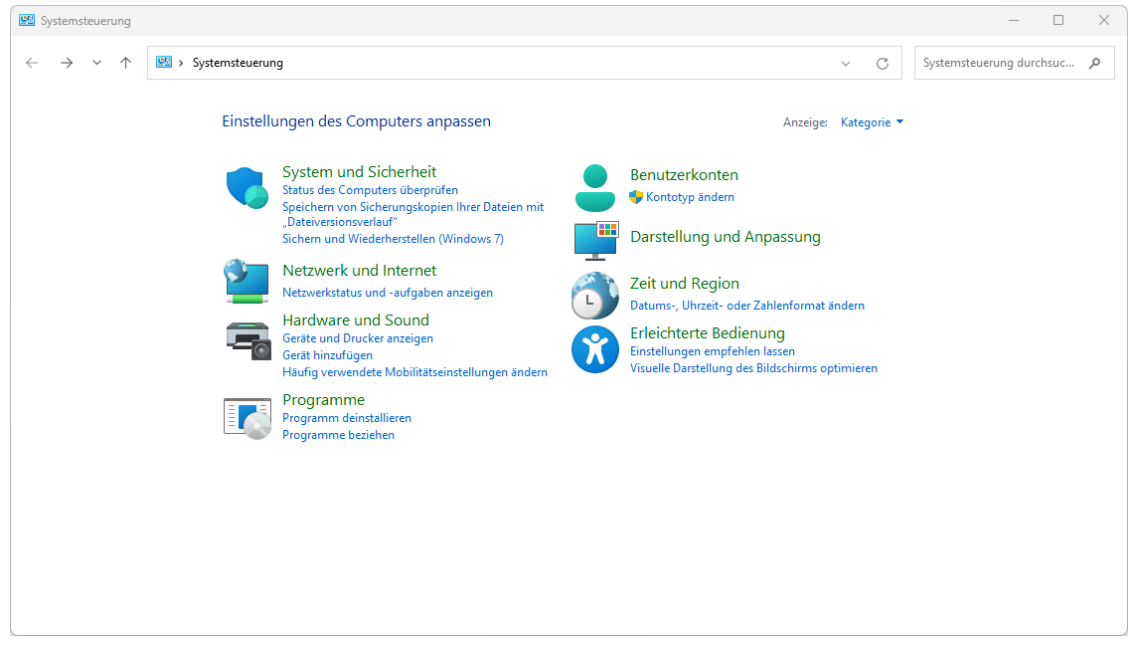

Danach öffnet sich der Dialog "Programm beziehen", in welchem die veröffentlichten Anwendungen aufgelistet sind.

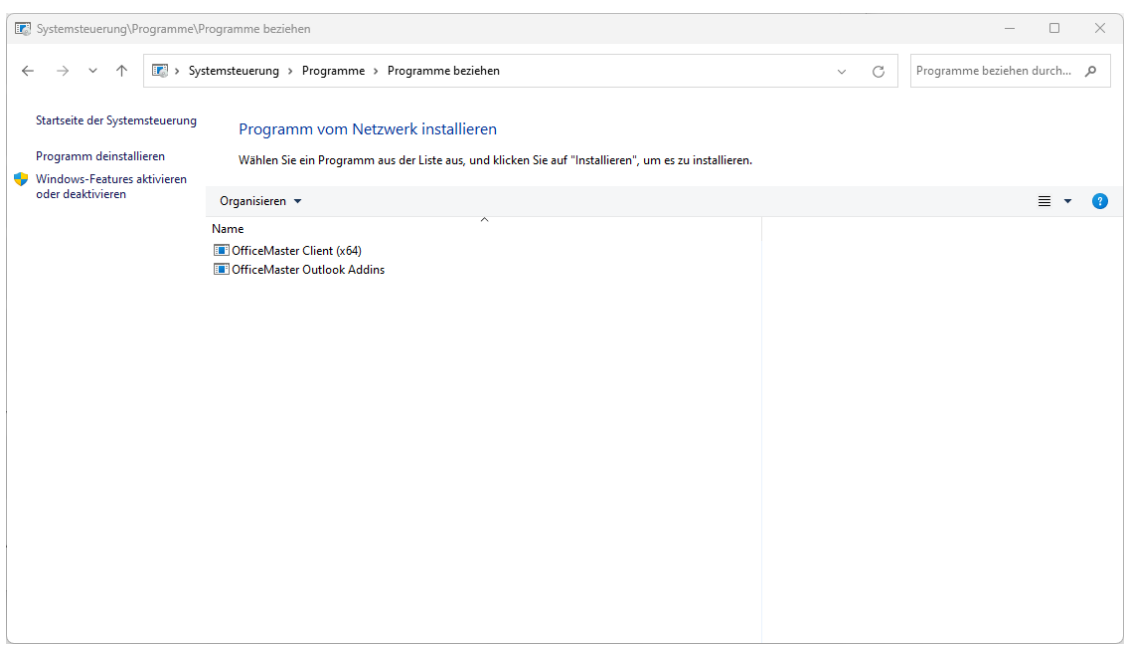

Die Anwendung *OfficeMaster Client* enthält den Druckertreiber und die Taskleisten-Anwendung. Falls Outlook genutzt wird, ist es auch sinnvoll, die *OfficeMaster Outlook Addins* zu installieren. Hier werden die zentral für die Organisation angepassten Einstellungen verwendet, so dass der Anwender hier keine Abfragen zur Konfiguration erhalten sollte.

Falls der Anwender über entsprechende Rechte auf seiner Maschine verfügt (z.B. lokaler • Administrator), kann die Software auch auf der [Ferrari electronic](https://ferrari-electronic.de/downloads.html)-Webseite heruntergeladen werden und das Setup zum Start der Installation ausgeführt werden. Für den Ablauf der Installation sei hier auf den entsprechenden Abschnitt *Einzelplatz-Installation* im Kapitel *Administrator-Handbuch* verwiesen. Bei der Installation muss die Betriebsart (Outlook, Notes, Client-Gateway) und der Hostname des *OfficeMaster Suite*-Servers angegeben werden.

Nach der Installation der Software kann es unter Umständen nötig sein, sich einmal ab- und wieder anzumelden. Damit ist sichergestellt, dass die Software bei der Anmeldung korrekt gestartet wurde.

Eine Beschreibung über die notwendigen Schritte, um die Anwendung in der Organisation zu verteilen oder zu veröffentlichen, kann auch im Kapitel *Administator-Handbuch* gefunden werden (ist für Nutzer der Software jedoch nicht relevant).

## <span id="page-13-0"></span>2.2. Start und Nutzung der Anwendung

Die Anwendung wird beim Anmelden des Benutzers automatisch gestartet. Dies ist anhand des OfficeMaster-Icons der Taskleisten-Anwendung (*OfficeMaster Client*) erkennbar.

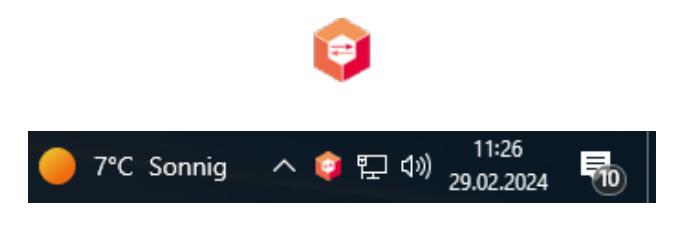

*Abbildung 2.1: Taskleisten-Programm*

Um die Client-Software zu nutzen, muss einfach auf den eingerichteten Faxdrucker (*OfficeMasterPDF*) aus einer beliebigen Anwendung gedruckt werden.

Das Taskleistenprogramm stellt selbst ein Kontext-Menü zur Verfügung (zum Öffnen mit rechter Maustaste auf das Symbol klicken).

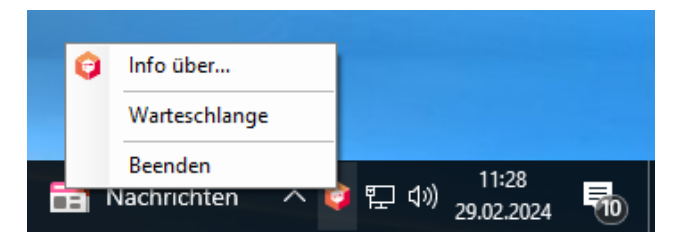

*Abbildung 2.2: Kontext-Menü*

Der Menü-Eintrag "Info über…" zeigt die Software-Version und die aktuelle Betriebsart der Software (Outlook, Notes, Client-Gateway) an.

Die Warteschlange enthält eine Historie der vom Druckertreiber empfangenen Dokumente. Diese können auch aus dem Warteschlangen-Dialog erneut beauftragt werden.

| OfficeMaster Client - Warteschlange<br>L. |               |           |          |           |                     |  | ×       |
|-------------------------------------------|---------------|-----------|----------|-----------|---------------------|--|---------|
| Hilfe<br>Dokument                         |               |           |          |           |                     |  |         |
| ŧ.<br>$\Box$                              |               |           |          |           |                     |  |         |
| Dokumentdatei                             | <b>Status</b> | Empfänger | Seiten   | Größe     | Sendezeit           |  |         |
| Di phub 3269695161.job                    | erfolgreich   |           | 2 Seiten | 39 kBytes | 29.02.2024 11:29:50 |  |         |
|                                           |               |           |          |           |                     |  |         |
|                                           |               |           |          |           |                     |  |         |
|                                           |               |           |          |           |                     |  |         |
|                                           |               |           |          |           |                     |  |         |
|                                           |               |           |          |           |                     |  |         |
|                                           |               |           |          |           |                     |  |         |
|                                           |               |           |          |           |                     |  |         |
|                                           |               |           |          |           |                     |  |         |
|                                           |               |           |          |           |                     |  |         |
|                                           |               |           |          |           |                     |  |         |
|                                           |               |           |          |           |                     |  |         |
| 1 Dokument                                |               |           |          |           |                     |  | $\cdot$ |

*Abbildung 2.3: Warteschlangen-Dialog*

Mit den Knöpfen der Symbolleiste bzw. dem Dokumenten-Kontextmenü des Warteschlangen-Dialogs kann die Verarbeitung der Dokumente beeinflusst werden.

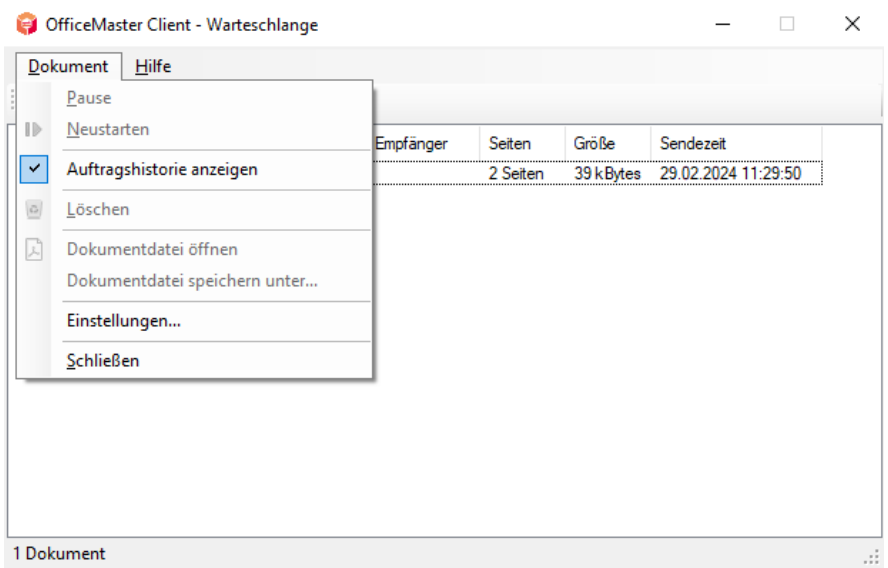

*Abbildung 2.4: Menü des Warteschlangen-Dialogs*

Mit den Schaltflächen "Pause", "Neustarten" und "Löschen" kann die Verarbeitung eines Dokumentes beeinflusst werden.

Im Standard-Zustand zeigt die Warteschlange nur fehlerhafte oder noch in Bearbeitung befindliche Dokumente an. Mit Aktivierung der Schaltfläche "Auftragshistorie anzeigen" werden auch bereits erfolgreich abgeschlossene Dokumente angezeigt. Unter "Einstellungen" kann die Speicherdauer alter Aufträge beeinflusst werden. Die Standard-Zeit beträgt sieben Tage.

## <span id="page-15-0"></span>2.3. Faxversand

## 2.3.1. *OfficeMasterPDF* Druckertreiber und Taskleistenprogramm *OfficeMaster Client*

Die Installation von OfficeMaster-Arbeitsplatz bringt den Drucker OfficeMasterPDF mit. Beliebige Windows-Anwendungen können Dokumente lokal auf diesen Faxdrucker ausgeben. Im Anschluss an den Druckvorgang wird das Dokument mit dem für OfficeMaster genutzten Programm geöffnet, also mit Outlook, mit MAPI-fähigen Anwendungen oder mit Lotus/IBM/HCL Notes. Welches Programm hierfür genutzt wird, wird während der Installation festgelegt. Das Taskleistenprogramm *OfficeMaster Client* wird standardmäßig installiert und startet bei jeder Windows-Anmeldung automatisch mit.

### 2.3.2. Faxversand per *OfficeMasterPDF*-Druckertreiber

Die Ausgabe an den faxfähigen Druckertreiber ist die Hauptfunktion des *OfficeMaster Clients* und dient dem Versand (der Empfang erfolgt typischerweise direkt in die Postfächer der installierten Kommunikationslösung).

### Eingabe von Textbefehlen

Mit Hilfe von Textbefehlen können Faxe aus Applikationen versendet werden, ohne dass der Sende-Dialog des Fax-Programms (Microsoft Outlook, Lotus/IBM/HCL Notes, OfficeMaster Client-Gateway) geöffnet wird. Diese Möglichkeit gilt für Serienfaxe und für das Versenden einzelner Faxe. Der Textbefehl hat die Syntax @@+FAX:Faxnummer;Parameter@@. Den Befehl leiten zwei Adresszeichen ein (@@), gefolgt von einem Pluszeichen (+), dem Schlüsselwort FAX (in Großbuchstaben) und einem Doppelpunkt ohne eingestreute Leerzeichen. In die Parameter können Leerzeichen eingefügt werden. Mehrere Parameter sind durch Semikolon zu trennen. Der Befehl ist durch zwei Adresszeichen (@@) abzuschließen. Es ist sinnvoll, die Farbe des Schrifttextes eines Textbefehls auf Weiß zu setzen, damit diese nicht im versendeten Dokument erscheinen.

#### Hinweis!

Die meisten textorientierten Anwendungen erlauben die Benutzung von Textbefehlen. Grafikorientierte Programme hingegen wandeln Text meistens vor der Übergabe an den Druckertreiber in Grafik um. In diesem Fall sind die Befehle für den Treiber nicht sichtbar und können deshalb nicht benutzt werden.

### Beispiel:

Die Syntax des Steuerbefehls zur Übergabe der Faxnummer und des Empfängernamens lautet: @@+FAX:faxnummer;Eempfängername@@ @@+FAX:03328/455-960;EFerrari electronic@@ Das Fax wird an die Nummer 03328/455-960 gesendet und übergibt als Empfängernamen *Ferrari electronic* an die Faxsoftware

### Serienfax

Mit OfficeMaster können Serienbriefe als Faxe versendet werden. Mit der Seriendruck-Funktion der Textverarbeitung wird ein Hauptdokument, das den Serienbrief enthält, und eine Steuerdatei, die die Adressdaten der Empfänger beinhaltet, erzeugt. Der Serienbrief enthält für jedes per Fax zu versendende Dokument die entsprechende Faxnummer. OfficeMaster sendet die Faxe automatisch nacheinander. Die Faxnummer kann als Feld in die Steuerdatei aufgenommen werden, eine Eingabe per Hand entfällt. Weitere Felder können wie üblich *Anrede* bzw. *Firma*, *Name* etc. sein.

Beim Seriendruck wird für jeden Datensatz der Steuerdatei ein gesonderter Ausdruck des Dokuments auf den Drucker ausgegeben. Der *OfficeMasterPDF*-Druckertreiber benötigt spezielle Informationen, um die einzelnen Sendedokumente voneinander zu trennen. Diese werden als sogenannte Steuerbefehle bzw. Textbefehle in den Text des Hauptdokuments eingefügt. Die Steuerbefehle müssen auf der ersten Seite (vorzugsweise am Anfang) des Dokumentes stehen. Der wichtigste Parameter für das Versenden von Serienfaxen ist die Faxnummer des Empfängers. Zusätzlich sollte der Empfängername übergeben werden, um ihn z.B. in ein Deckblatt zu übernehmen. Der Abschnitt +Fax-Steuerbefehle enthält eine Übersicht, welche Steuerbefehle vom *OfficeMasterPDF*-Druckertreiber unterstützt werden.

### 2.3.3. Fax mit Outlook

### Einstellen des zu verwendenden OfficeMaster Servers

Zur Kommunikation mit dem OfficeMaster Server muss dessen Adresse bekannt sein. Der unten dargestellte Dialog dient dieser Einstellung.

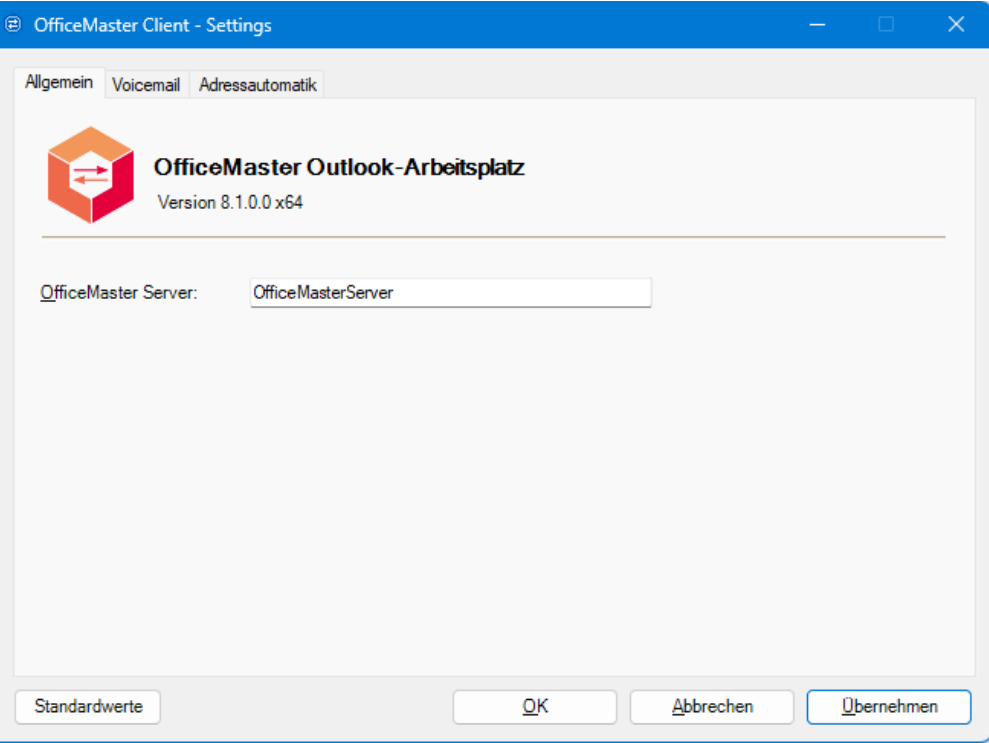

*Abbildung 2.5: Einstellung des OfficeMaster Servers*

Die Einstellung des OfficeMaster Servers wurde im Standardfall schon vom Administrator bei der Installation vorgenommen. Es ist selten nötig, diesen Wert zu ändern.

### Adressierung

Outlook erkennt standardmäßig nur Adressen vom Typ SMTP, wie [info@ferrari-electronic.de.](mailto:info@ferrari-electronic.de) Adressen anderen Typs, wie FAX und SMS benötigen eine Typangabe mit folgender Darstellung: Telefonnummer@Faxdomäne.

Beispiel: [info@ferrari-electronic.de](mailto:info@ferrari-electronic.de) (SMTP), [03328-455-348@fax.local](mailto:03328-455-348@fax.local) (Fax), [0177-4559420@sms.local](mailto:0177-4559420@sms.local) (SMS).

Bei Nutzung des Outlook-Add-Ins oder des Client-Gateways ist es ausreichend, nur die Telefonnummer einzugeben.

Kurz vor Senden der Nachricht oder beim Betätigen der Schaltfläche *Namen überprüfen* in der Outlook-Werkzeugleiste werden die Adressen überprüft. Richtig erkannte Adressen werden vereinfacht dargestellt und unterstrichen. Durch Doppelklick auf die entsprechende Adresse lassen sie sich anzeigen.

#### Beispiel:

Aus 03328/455-960 wird [03328-455-960@fax.local](mailto:03328-455-960@fax.local) erzeugt und aus +49 177 4559420 wird +49 177 [4559420@sms.local](mailto:4559420@sms.local). Diese Formate werden von Outlook erkannt.

#### Hinweis!

Fax- und SMS-Adressen können ohne Zusätze im An-Feld der E-Mail eingegeben werden.

Die Einstellungen der Adressautomatik öffnen sich nach Klick auf den Knopf Adressautomatik im Menüband in der Gruppe *OfficeMaster Client*.

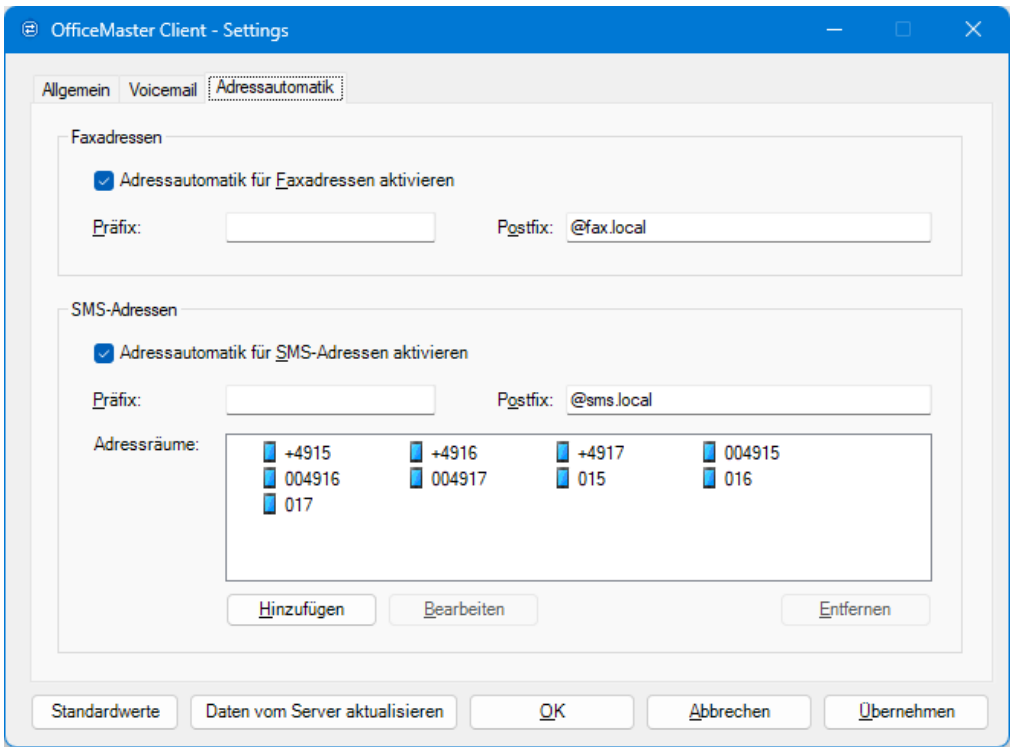

*Abbildung 2.6: Einstellungen der Adressautomatik*

Die Adressautomatik enthält einen optionalen Präfix. Diese Zeichenkette wird vor die Adresse eingefügt. Weiterhin kann ein Postfix an die im Outlook eingegebene Adresse angefügt werden.

Bei der Erzeugung der SMS-Adressen wird analog vorgegangen. Der SMS-Adressraum wird anhand der angegebenen Nummernpräfixe erkannt. Die Standardeinstellung umfasst die deutschen Mobilfunknetze.

Die Schaltfläche *Daten vom Server aktualisieren* kann benutzt werden, um die Daten von der *OfficeMaster Suite* einzulesen, wenn dort ein Exchange Connector eingerichtet wurde. Voraussetzung dafür ist, dass in der Registerkarte *Allgemein* ein korrekter Servername angegeben wurde.

### Sendeoptionen für Outlook

Beim Einsatz des OfficeMaster Exchange-Connectors kann der in Outlook erstellte Sendeauftrag per Exchange-Server mit weiteren Parametern, wie z.B. Sendezeitpunkt, an den Fax-Connector übergeben werden. Diese Parameter werden als Sendeoptionen bezeichnet.

Die Sendeoptionen werden im Outlook in einer neu erstellten Mail im Menüband (Ribbon) in der Gruppe OfficeMaster-Arbeitsplatz über den Knopf *Faxoptionen* erreicht.

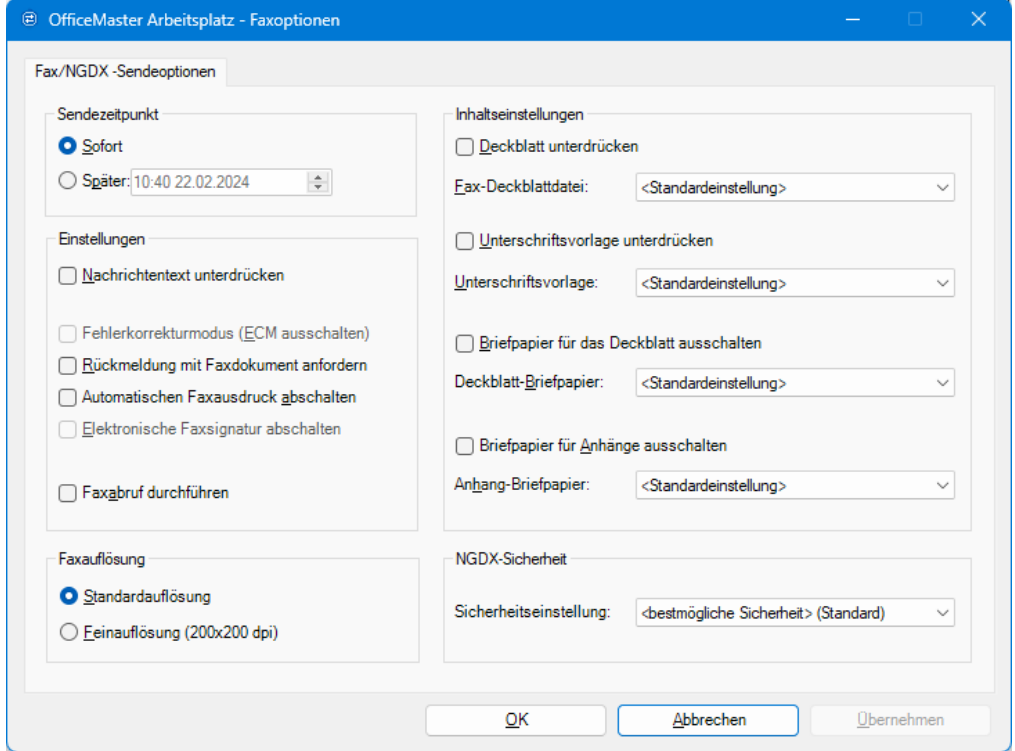

*Abbildung 2.7: Sendeoptionen*

### **Sendezeitpunkt**

Hier kann das Datum und die Uhrzeit für den Versandzeitpunkt angegeben werden. Erfolgt dort eine Eingabe, haben diese Angaben Priorität gegenüber der Dringlichkeitsauswahl *hoch*, *mittel* oder *niedrig*. Wird nur eine Uhrzeit ohne Datum vorgegeben, bezieht sich diese Uhrzeit auf das heutige Datum, falls der Zeitpunkt nicht bereits verstrichen ist, sonst auf den folgenden Tag.

#### **Einstellungen**

#### **Nachrichtentext unterdrücken**

Es werden nur Anhänge gesendet und keine textuellen E-Mail-Inhalte.

#### **Fehlerkorrektur (ECM) aus**

Mit dieser Option kann die standardmäßig eingestellte Übertragung von Faxen unter Nutzung von Error Correction Mode ausgeschaltet werden. Da in der Kommunikation mit den meisten Faxgeräten, die nicht über ECM verfügen, ECM automatisch unterdrückt wird, ist es im Normalfall nicht notwendig ECM separat abzuschalten.

#### **Rückmeldung mit Faxdokument anfordern**

Beim Faxversand kann eingestellt werden, dass der Benutzer eine Rückmeldung erhält, aus der hervorgeht, ob sein Fax fehlerfrei übermittelt werden konnte. Wird die Option aktiviert, enthält die Nachricht zusätzlich zu den Statusinformationen auch das eigentliche Fax als Anhang in Form einer Grafikdatei. Diese Option ist immer dann sinnvoll, wenn der Benutzer mehrere Sendeaufträge ausgelöst hat und die Rückmeldungen nicht ohne weiteres zuordnen kann.

#### **Automatischen Faxausdruck abschalten**

Der Administrator kann festlegen, dass alle versendeten Faxe automatisch auf einem Drucker ausgedruckt werden. Bei Aktivierung dieser Option in den Sendeoptionen unterbleibt der Ausdruck.

#### **Elektronische Faxsignatur abschalten**

Die eventuell zentral aktivierte elektronische Signatur kann hier pro Auftrag abgeschaltet werden.

#### **Faxabruf (Polling)**

Mit dieser Option wird die Möglichkeit geboten, Faxabrufdienste zu nutzen. Die als Faxadresse eingegebene Faxnummer wird angerufen und das Faxprotokoll signalisiert der Gegenstelle, dass ein zum Abruf bereitgestelltes Faxdokument übermittelt werden soll. Der Benutzer erhält dieses Dokument in der gleichen Weise wie ein empfangenes Fax.

#### **Faxauflösung**

Es kann beim Faxversand zwischen *Feinauflösung* (200x200 dpi) und *Standardauflösung* (200x100 dpi) gewählt werden. Feinauflösung bedeutet zwar geringfügig höhere Übertragungszeiten und somit auch höhere Gebühren, jedoch eine deutlich höhere Qualität des Faxes beim Empfänger.

#### **Inhaltseinstellungen**

#### **Deckblatt unterdrücken**

In der zentralen Administration kann entweder ein Standarddeckblatt für alle Benutzer oder ein Deckblatt für einen individuellen Benutzer vorgegeben werden. Mit dieser Option kann das jeweils selektierte Deckblatt durch den Benutzer unterdrückt werden, z.B. wenn das zu versendende Dokument in einem Textprogramm erzeugt wird und dort bereits mit einem eigenen Deckblatt versehen wurde.

#### **Fax-Deckblattdatei**

Falls der Benutzer vom Administrator zur Nutzung individueller Deckblätter autorisiert wurde, kann über die Angabe eines Namens ein Deckblatt ausgewählt werden, das für das gerade zu sendende Fax benutzt wird. Voraussetzung ist, dass auf dem Server, auf dem die OfficeMaster Suite installiert wurde, eine entsprechende Deckblattdatei hinterlegt wurde. Ein gegebenenfalls eingestelltes Standarddeckblatt wird ausgeschaltet.

#### **Unterschriftvorlage unterdrücken**

Über die zentrale Administration kann festgelegt werden, dass unter eine Nachricht standardmäßig eine Unterschrift gesetzt wird, die je Benutzer als Datei auf dem Server bereitgestellt werden muss. Ist der Benutzer zu dieser Option berechtigt, kann er das Einfügen der Unterschrift unterdrücken.

#### **Unterschriftsvorlage**

Falls der Benutzer vom Administrator zur Nutzung individueller Unterschriften autorisiert wurde, kann über die Angabe eines Namens eine solche ausgewählt werden, welche für das gerade zu sendende Fax benutzt wird. Voraussetzung ist, dass auf dem Server, auf dem die OfficeMaster Suite installiert wurde, eine entsprechende Datei hinterlegt wurde. Eine gegebenenfalls eingestellte Standardvorlage wird abgeschaltet.

#### **Briefpapier für Deckblatt ausschalten**

Diese Option wird nur wirksam, wenn in der zentralen Administration die Verwendung von Briefpapier für Deckblätter eingestellt wurde. Falls dort die Option *Deckblatt aus* aktiviert wurde, ist diese Einstellung bedeutungslos.

#### **Deckblatt-Briefpapier**

Falls der Benutzer vom Administrator zur Nutzung individueller Briefpapierdateien autorisiert wurde, kann über die Angabe eines Namens eine solche ausgewählt werden, welche für das gerade zu sendende Fax benutzt wird. Voraussetzung ist, dass auf dem Server, auf dem die OfficeMaster Suite installiert wurde, eine entsprechende Datei hinterlegt wurde. Eine gegebenenfalls eingestellte Standardvorlage wird abgeschaltet.

#### **Briefpapier für Anhänge ausschalten**

Diese Option wird nur wirksam, wenn in der zentralen Administration die Verwendung von Briefpapier für einen Anhang eingestellt wurde.

#### **Anhang-Briefpapier**

Falls der Benutzer vom Administrator zur Nutzung individueller Briefpapierdateien autorisiert wurde, kann über die Angabe eines Namens eine solche ausgewählt werden, welche für das gerade zu sendende Fax benutzt wird. Voraussetzung ist, dass auf dem Server, auf dem die OfficeMaster Suite installiert wurde, eine entsprechende Datei hinterlegt wurde. Eine gegebenenfalls eingestellte Standardvorlage wird abgeschaltet.

#### **NGDX-Sicherheit**

Mit dieser Option wird beim Dokumentenversand die Sicherheitseinstellung für PDF-Übertragungen per Betriebsart NGDX (Next Generation Document Exchange) gewählt. Damit ist die rechtssichere Übertragung von PDF-Originaldateien möglich. Dabei sind folgende Optionen möglich:

 $\cdot$  Bestmögliche Sicherheit versuchen (Standard)

Hier wird automatisch versucht, die bestmögliche Sicherheitseinstellung zwischen den Gegenstellen zu finden. Dabei kann jedoch auch unverschlüsselte Übertragung gewählt werden, falls die Gegenstelle keine Verschlüsselung unterstützt.

#### $\cdot$  CA authentisiert

Es wird eine vollständige Zertifikatsprüfung verlangt. Die Gegenstelle ist authentisiert (vertrauenswürdig) und die Übertragung verschlüsselt.

 $\cdot$  CA Chain notwendig

Das Zertifikat der Gegenstelle muss von einer vertrauenswürdigen Zertifizierungsstelle signiert worden sein, jedoch muss die Telefonnummer nicht zwingend mit dem SAN Tel-URI-Feld übereinstimmen. Die Übertragung ist verschlüsselt, aber die Telefonnummer passt eventuell nicht zum Zertifikat, weshalb die Gegenstelle nicht authentisiert ist.

#### Nur verschlüsselt •

Die Übertragung ist verschlüsselt, jedoch nicht authentisiert. Hier reichen auch selbstsignierte Zertifikate aus.

### 2.3.4. Fax mit Lotus/IBM/HCL Notes

### Adressierung

Bei Lotus/IBM/HCL Notes muss anstelle der Maildomäne die im Dominoserver konfigurierte Fremddomäne (foreign domain) angegeben werden. Falls diese bei der Installation konfiguriert wurde, ist eine automatische Ergänzung möglich.

#### Beispiel:

aus 03328-455-960 wird 03328-455-960@fax erzeugt und aus +49 177 4559420 wird +49 177 4559420@sms.

### Einstellungen

Die Faxoptionen sind nur per Faxbefehl im Druckjob einstellbar.

### 2.3.5. Fax mit MAPI-fähigen Anwendungen

### Adressierung

Hier wird das Faxdokument per E-Mail an den Server geschickt, der Faxversand erfolgt dann dort. Die Rückmeldung erfolgt typischerweise in das Postfach des Benutzers.

### Einstellungen

Es wirken die Standardeinstellungen des Faxservers.

### 2.3.6. Client-Gateway

### Adressierung

Das Client-Gateway bekommt den Faxauftrag per Browserschnittstelle und verwendet die Faxoder SMS-Adresse direkt.

### Einstellungen

In der Weboberfläche des Client-Gateways können die Sendeoptionen pro Benutzer eingestellt werden.

## <span id="page-25-0"></span>2.4. Nutzung von Voicemail-Funktionen

### 2.4.1. Voicemail mit Outlook

Bei der Installation des OfficeMaster Clients wird ein Outlook Add-In hinzugefügt, welches die Bearbeitung von Voice-Mail-Nachrichten vereinfacht.

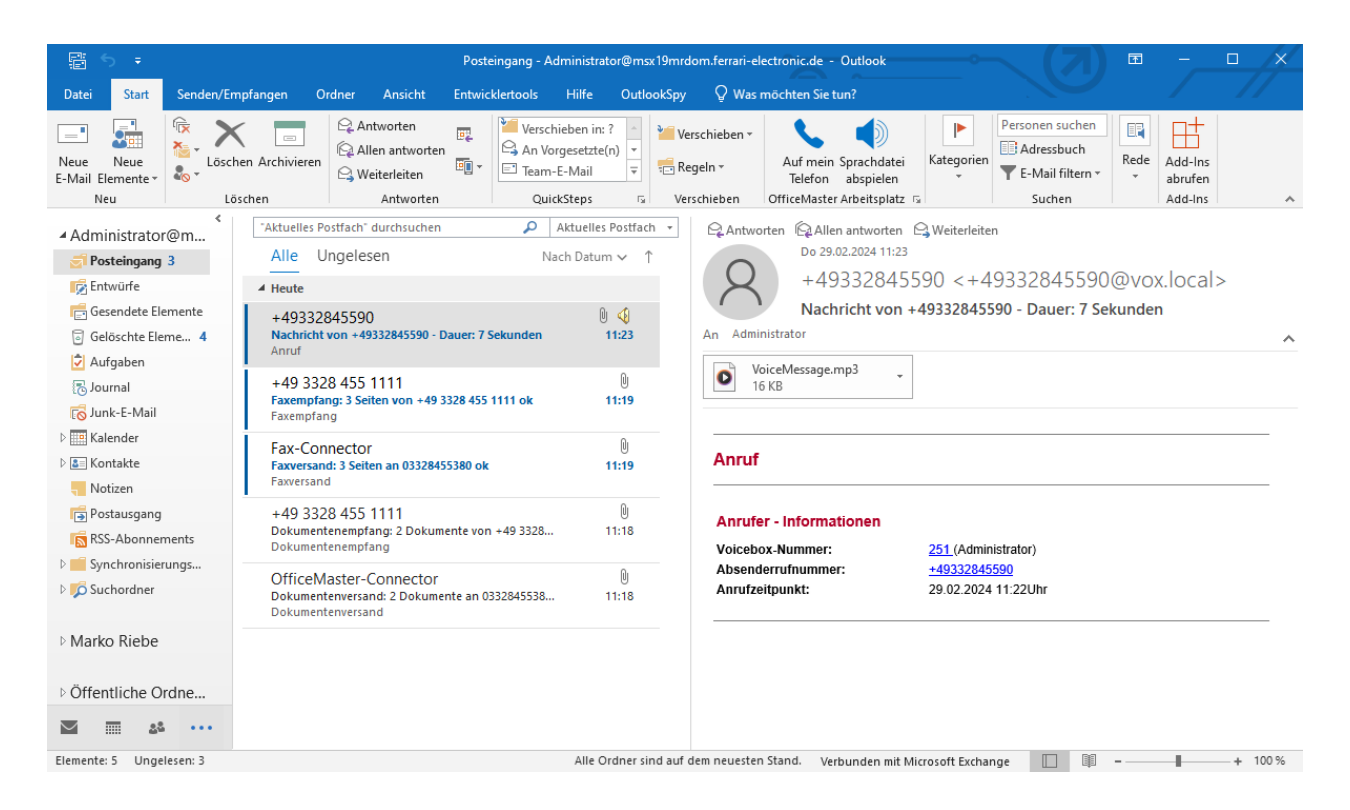

*Abbildung 2.8: Outlook Posteingang mit Sprachnachrichten*

Wenn eine Sprachnachricht im Posteingang ausgewählt wird, werden die Schaltflächen "Auf mein Telefon" und "Sprachnachricht abspielen" aktiviert.

### Einstellungen

Für die Arbeit mit Voice-Mail-Nachrichten sind einige Parameter einzustellen. Der dafür zu nutzende Dialog lässt sich durch Klick auf den kleinen Optionen-Knopf (Dialog Box Launcher) in der unteren rechten Ecke der *OfficeMaster Arbeitsplatz* Menü-Band-Gruppe öffnen (im Bild unten veranschaulicht).

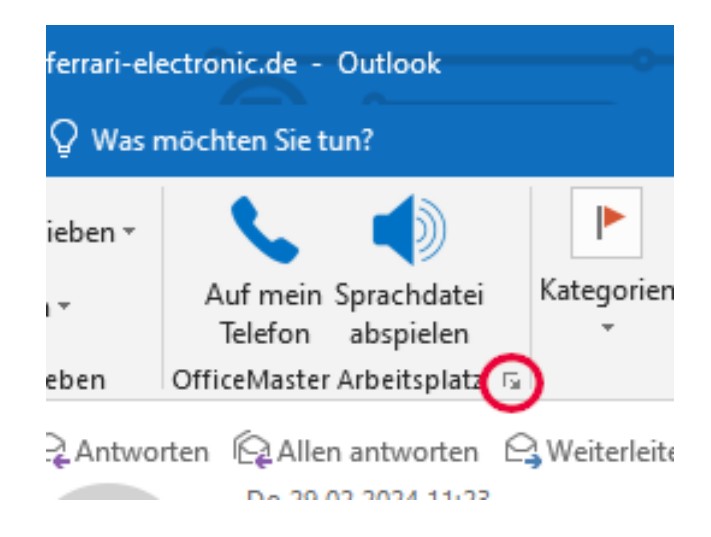

*Abbildung 2.9: Position des Optionenknopfes*

Im Reiter Voicemail kann man die entsprechenden Einstellungen vornehmen. Mit diesen Einstellungen kann das Verhalten des individuellen Anrufbeantworters beeinflusst werden.

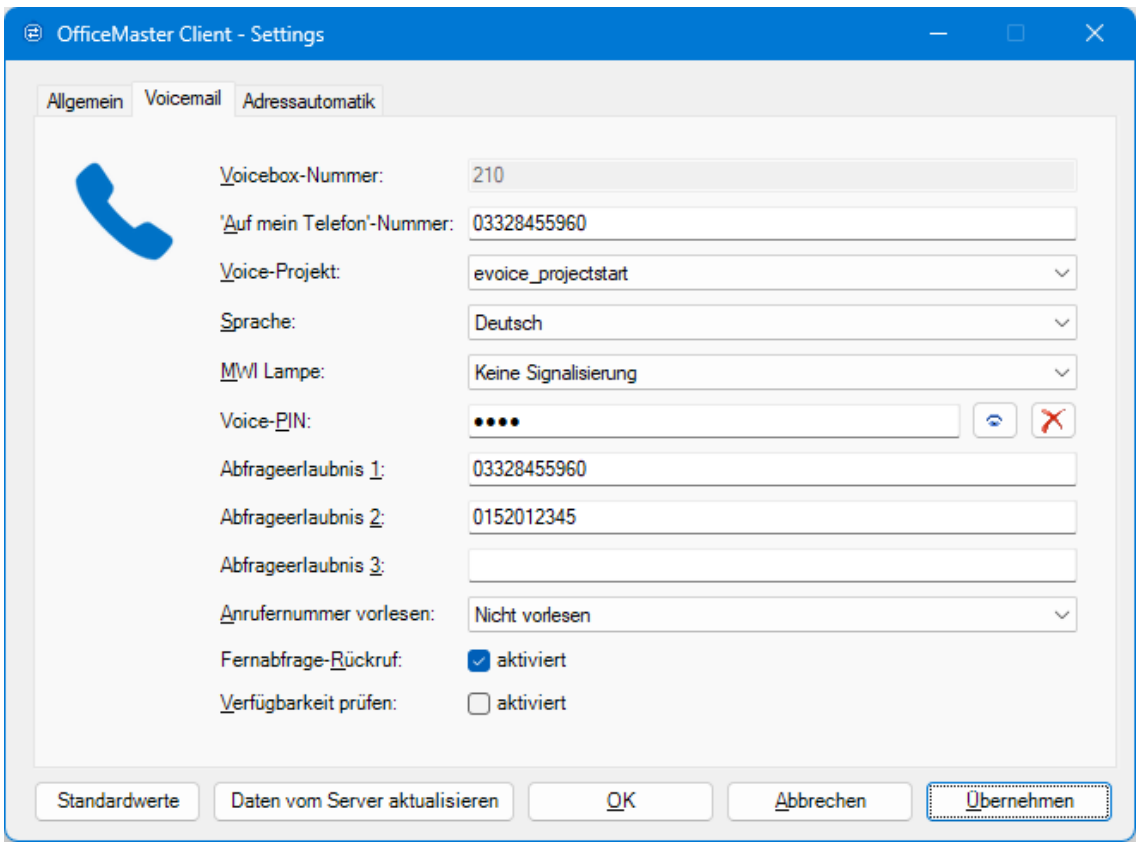

*Abbildung 2.10: Einstellungen des persönlichen Anrufbeantworters*

Die Schaltfläche *Daten vom Server aktualisieren* kann benutzt werden, um die Daten von der *OfficeMaster Suite* einzulesen, wenn dort ein Exchange Connector eingerichtet wurde. Voraussetzung dafür ist, dass in der Registerkarte *Allgemein* (siehe Abbildung 2.1) ein korrekter Servername angegeben wurde.

#### **Voicebox-Nummer**

Die Voicebox-Nummer wird vom Server abgefragt und kann nicht verändert werden. Die Anzeige dient der Identifikation der zu bearbeitenden Voicemail-Box.

#### **'Auf mein Telefon'-Nummer**

Die hier angegebene Nummer wird angerufen, wenn die Voicemail auf einem bestimmten Telefon abgespielt werden soll. Während dieses Anrufes befindet sich die Voicemail-Box im Konfigurationsmodus.

#### **Voice-Projekt**

In diesem Feld wird das zu benutzende Voice-Projekt des Voice-Servers angegeben. Das Voice-Projekt bestimmt die Verhaltensweise des Voice-Servers bei eingehenden Nachrichten.

#### **Sprache**

Das Sprachverzeichnis bezeichnet den Sprachbaum des Messaging Servers. Jeder Messaging Server mit einem installierten Voice-Baum enthält Audioverzeichnisse, in denen die sprachrelevanten Ansagen hinterlegt wurden. Zur Zeit der Drucklegung dieses Dokumentes konnte zwischen "de" (Deutsch) und "en" (Englisch) gewählt werden.

#### **MWI-Lampe (message waiting indicator)**

Das "Message Waiting"-Verhalten bestimmt die Abschaltung einer Message Waiting Lampe am Telefon des Benutzers. Das Einschalten der Lampe wird maßgeblich durch das OfficeMaster Admin Center bzw. die Messaging Server Konfiguration und die entsprechende Ansteuerung der Message Waiting-Funktion in der TK-Anlage bestimmt. Das Abschalten unterstützt drei Modi:

- Zurücksetzen durch allgemeine Fernabfrage •
- Zurücksetzen durch Abhören mindestens einer Nachricht •
- Zurücksetzen durch Abhören aller Nachrichten •

### **Voice-PIN**

Bei der Fernabfrage der Voice-Box eines Benutzers ist es sinnvoll eine PIN zu hinterlegen. In der Konfiguration des Voice-Servers wurde festgelegt, wie viele Stellen die PIN minimal bzw. maximal zu haben hat.

#### **Abfrageerlaubnis 1…3**

Hier können Telefonnummern angegeben werden, die bei Anrufen von diesen Apparaten die angerufene Voice-Box sofort ohne Eingabe einer PIN in den Konfigurationsmodus versetzen.

### Anrufernummer vorlesen

Es kann hier angegeben werden, dass die Anrufer-Telefonnummer bei der Fernabfrage vorgelesen wird. Es kann ebenfalls bestimmt werden, ob das Vorlesen vor oder nach dem Abhören der Einzelnachricht erfolgt.

#### **Fernabfrage-Rückruf**

An dieser Stelle kann bestimmt werden, ob im Voice-Menü der Fernabfrage die Möglichkeit des Rückrufs angeboten werden soll.

### **Verfügbarkeit prüfen**

Mit dieser Option prüft der Connector das Postfach des Empfängers nach Kalendereinträgen, die den Empfänger als "beschäftigt" markieren. In diesem Fall kann der Voice-Server den Prozess der Mailboxaufnahme beeinflussen.

**3. Administratorhandbuch**

## <span id="page-30-0"></span>3.1. Anforderungen

Die OfficeMaster-Arbeitsplatzsoftware kann auf Rechnern mit Windows 10 oder Windows 11 Betriebssystemen installiert werden. Zusätzlich wird die Installation auf Terminalserver 2019 und Terminalserver 2022 unterstützt. Es können alle Maschinen genutzt werden, welche die Mindestanforderungen der genannten Betriebssysteme erfüllen.

Sollen ältere Windows Versionen zum Einsatz kommen, kann unter Umständen ein *OfficeMaster Client* in der Version 7 oder 6 genutzt werden. Damit sind aber nicht alle Funktionen (z.B. auf mein Telefon bei Voicemail) verfügbar oder es kann nur eine ältere Version der *OfficeMaster Suite* genutzt werden. Veraltete bzw. Mischinstallationen können vom Support-Team nicht unterstützt werden.

Es gibt zum Zeitpunkt der Erstellung keine Unterstützung für macOS. Hier kann ein Ausdruck bzw. ein Export als PDF erfolgen und das Dokument dann als Anhang einer E-Mail versandt werden.

## <span id="page-31-0"></span>3.2. Architektur der Software

Die Hauptfunktion vom *OfficeMaster Client* ist der Faxversand aus beliebigen Anwendungen über den Druckweg. Dazu wird der *OfficeMasterPDF*-Druckertreiber vom Anwender als Druckziel gewählt. Der Druckertreiber ist per LPD-Protokoll mit einem lokalen Druckserver verbunden (Windows-Dienst). Der Dienst *OfficeMaster Printer Hub* extrahiert die +Fax-Befehle aus den PDF-Dokumenten und verarbeitet diese, um Auftragsparameter zu gewinnen. Damit wird auch bekannt, welcher Benutzer den Druckauftrag ausgelöst hat. Wenn für diesen Nutzer auch eine Taskleisten-Anwendung verbunden ist, kann der Druckauftrag zugestellt werden. Andernfalls wird ein Druckfehler erzeugt. Aus Sicherheitsgründen sind die TCP-Ports des Dienstes nur auf die localhost-Adresse gebunden.

Pro Nutzersitzung läuft eine Taskleisten-Anwendung, welche sich mit einem lokalen, dynamischen Port des Druckservers verbindet, um die Faxaufträge zu übernehmen. Damit ist ein Einsatz auch in Terminal-Server- oder Citrix-Umgebungen möglich. Je nach Betriebsart werden die Aufträge dann an ein in der jeweiligen Nutzersitzung gestartetes Outlook, ein Notes-Client oder per Web-Request an das Client-Gateway übergeben.

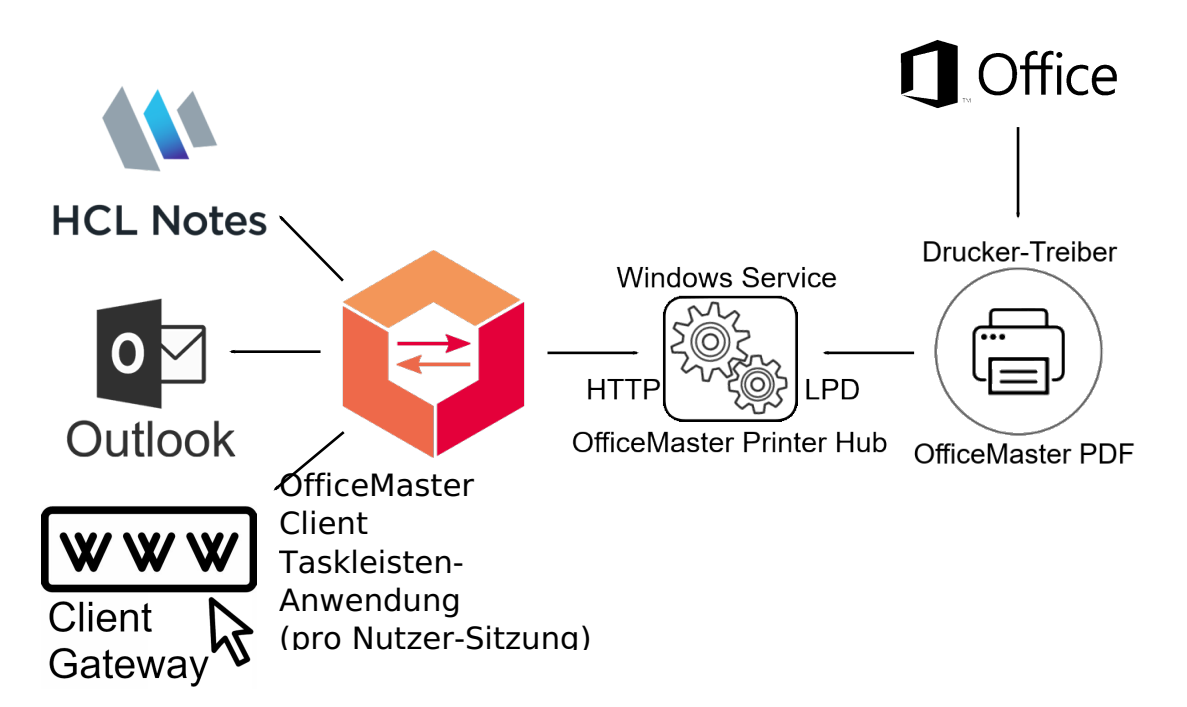

*Abbildung 3.1: Zusammenspiel der Software-Komponenten*

Das *Outlook Add-In* bietet darüber hinaus die Möglichkeit, Parameter einzustellen oder z.B. Sprachnachrichten auf einem Telefon abzuspielen.

## <span id="page-32-0"></span>3.3. Einzelplatz-Installation

Vor der Installation der *OfficeMaster Client*-Anwendung sollte die aktuelle Version der Software von der [Ferrari electronic-Webseite](https://ferrari-electronic.de/downloads.html) heruntergeladen werden. Für die Verteilung in Organisationen sind msi-Pakete verfügbar. Für die manuelle Installation ist das 64 Bit Client-Setup am besten geeignet. Dies ist eine ausführbare Datei, welche nach dem Start den folgenden Dialog anzeigt:

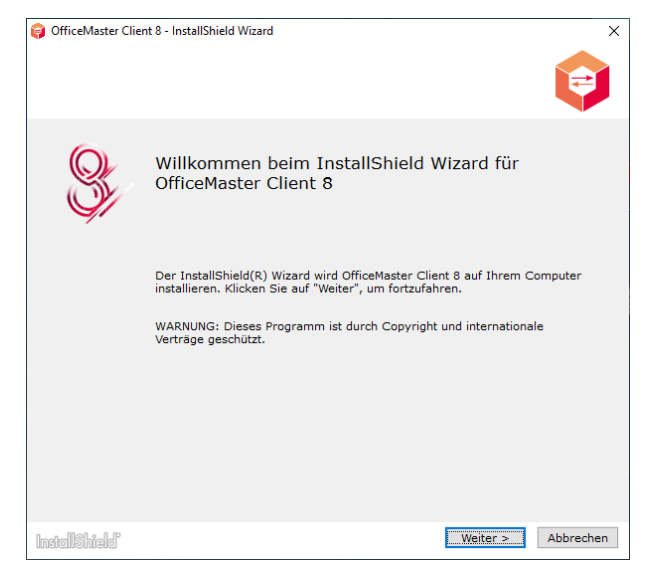

*Abbildung 3.2: Start der Client-Installation*

Um die Installation fortzusetzen, muss auf "Weiter" geklickt werden. Die Schaltfläche "Abbrechen" beendet die Installation. Auf der nächsten Seite muss vor der Installation den Lizenzbedingungen zugestimmt werden.

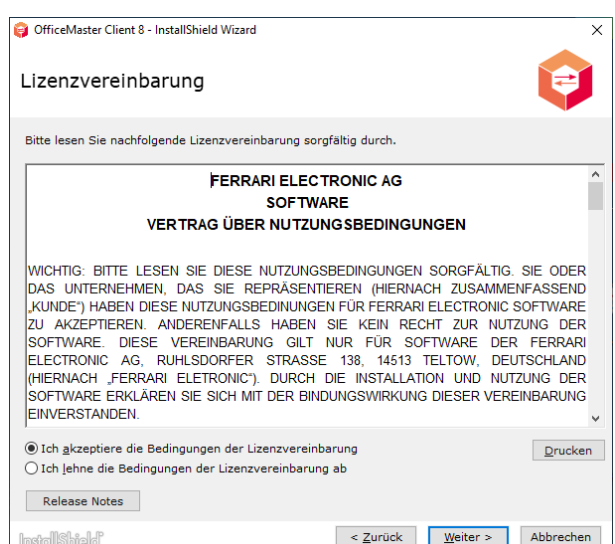

*Abbildung 3.3: Akzeptieren der Lizenzbedingungen*

Anschließend kann der Zielordner gewählt werden. In den allermeisten Fällen muss die Standardeinstellung nicht verändert werden.

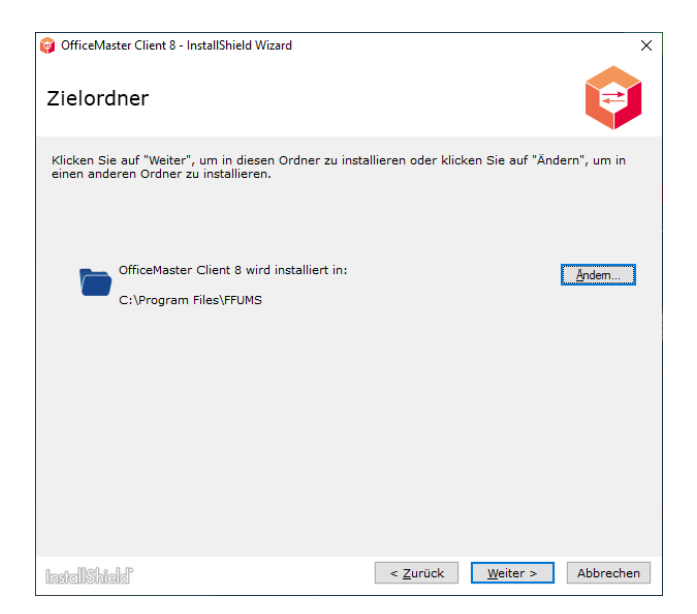

*Abbildung 3.4: Wahl des Zielordners*

Das Installationprogramm enthält zwei Pakete: Den *OfficeMaster Client* und die dazu passenden *Outlook Add-Ins*. Falls z.B. Outlook nicht genutzt wird, kann dieses Paket abgewählt werden.

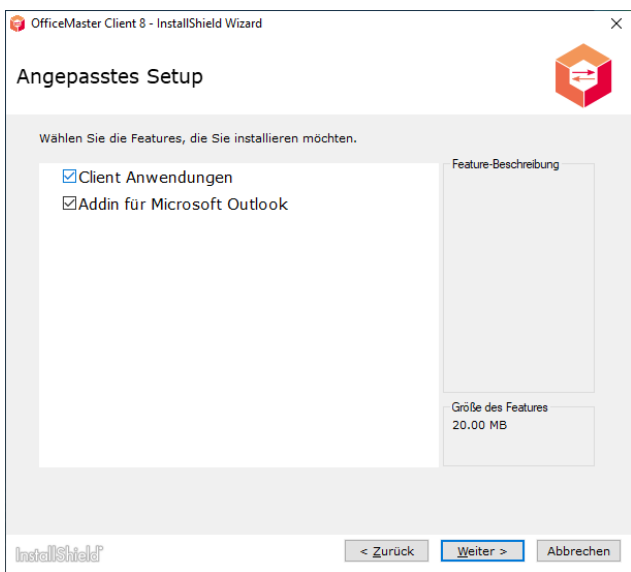

*Abbildung 3.5: Wahl der zu installierenden Pakete*

Der *OfficeMaster Client* kann mit Microsoft Outlook, Lotus/IBM/HCL Notes oder dem Client-Gateway zusammenarbeiten. Dies wird bei der Installation im unten dargestellten Dialog ausgewählt. Außerdem muss der Hostname des *OfficeMaster Suite*-Servers eingestellt werden.

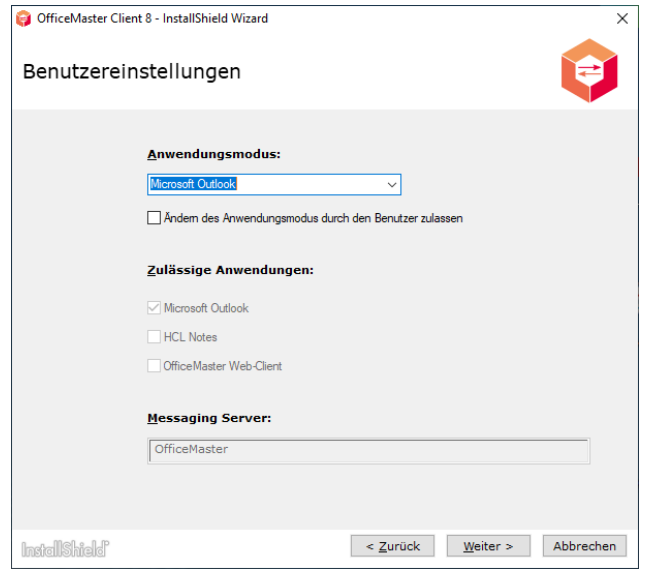

*Abbildung 3.6: Benutzereinstellung*

Die Einstellungen für das Outlook-Add-In umfassen die Voreinstellungen für die Adressautomatik und die Adresse des *OfficeMaster Suite*-Servers.

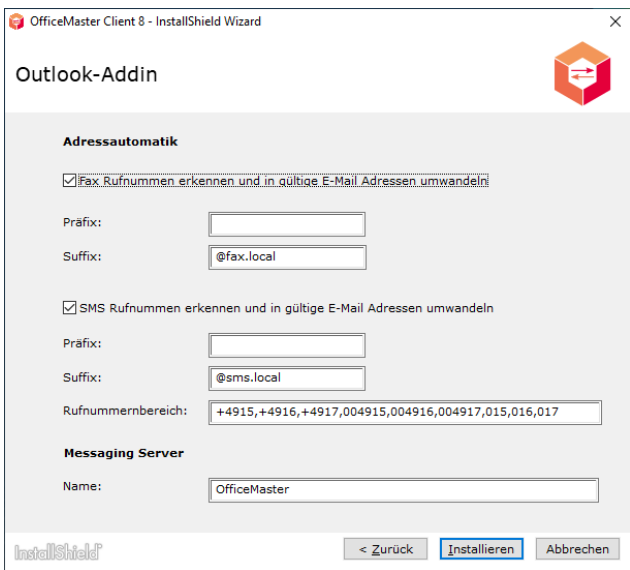

*Abbildung 3.7: Einstellungen des Outlook-Add-Ins*

Nachdem alle notwendigen Informationen erfasst wurden, wird die Installation durchgeführt. Dabei erscheint ein Fortschrittsbalken.

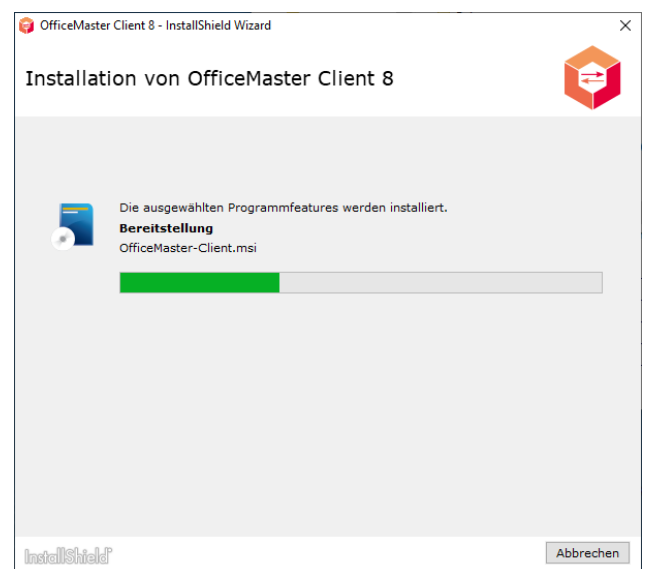

*Abbildung 3.8: Programmfeatures werden installiert*

Nach Abschluss der Installation kann sowohl für Diagnosezwecke das Installationsprotokoll oder auch die Release-Notes angezeigt werden. Die Schaltfläche "Fertig stellen" beendet die Installation.

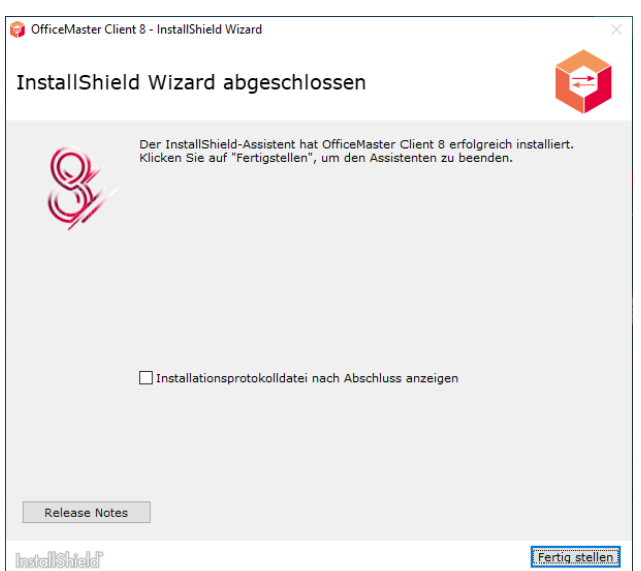

*Abbildung 3.9: Installation abgeschlossen*

Nach Abschluss der Installation kann die Software, wie im Kapitel "Benutzer-Handbuch" beschrieben, genutzt werden.

Zur Deinstallation kann unter "Programme und Funktionen" der Eintrag des *OfficeMaster Clients* gesucht werden und von dort die Deinstallation angestoßen werden.

## <span id="page-36-0"></span>3.4. Organisationsweiter Roll-Out

Bevor ein organisationsweiter Roll-Out der Software durchgeführt wird, ist es empfehlenswert, zuerst eine Einzelplatzinstallation durchzuführen und dabei die einzustellenden Parameter zu ermitteln bzw. zu überprüfen.

Informationen über die Software-Verteilung mittels Gruppenrichtlinien sind in der [Dokumentation von Microsoft](https://learn.microsoft.com/de-de/troubleshoot/windows-server/group-policy/use-group-policy-to-install-software) verfügbar.

Mittels Gruppenrichtlinien ist dann möglich, die Anwendung automatisch zu verteilen (Installation ohne Nutzerinteraktion) oder die Anwendung in der Organisation freizugeben, so dass Benutzer im Bedarfsfall ohne Administratorrechte eine lokale Installation anstoßen können.

Für die automatische Softwareverteilung werden MSI-Pakete benötigt (Microsoft Installer-Pakete). Diese Pakete enthalten nach dem Download noch nicht die für die Kundenorganisation benötigten Parameter. Um die Parametrisierung der Pakete vornehmen zu können, muss [Microsoft Orca](https://learn.microsoft.com/de-de/windows/win32/msi/orca-exe) genutzt werden. Zur Installation von Orca müssen die Windows SDK-Komponenten heruntergeladen und daraus die MSI-Werkzeuge installiert werden. Danach befindet sich das MSI-Paket für Orca auf der Festplatte und muss noch ausgeführt werden. Details zum Installationsprozess von Orca finden sich in der Microsoft Dokumentation hinter dem oben angegebenen Link.

Mit Orca kann dann das MSI-Paket des *OfficeMaster Clients* oder des *Outlook-Add-Ins* geöffnet werden und Parameter können in der MSI-Datenbank angepasst werden.

Für den *OfficeMaster Client* kann OM\_SERVER und OM\_TRAYMODE angepasst werden. Diese Parameter finden sich im Abschnitt *Property*.

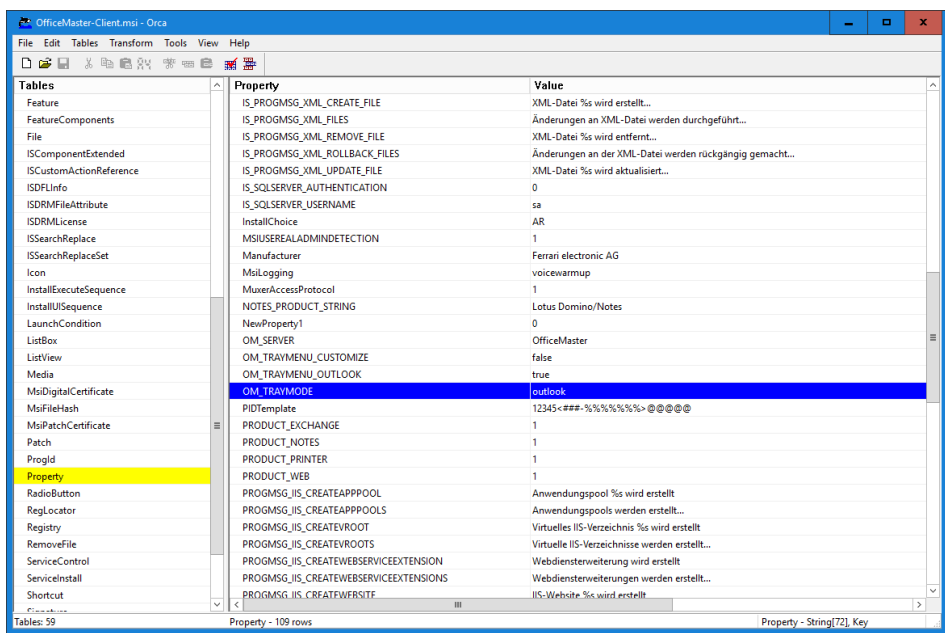

#### *Abbildung 3.10: ORCA Oberfläche*

Für das *Outlook Add-In* kann der Parameter OM\_SERVER angepasst werden.

Die Änderung der Parameter der beiden MSI-Pakete muss als Anpassungstransformation in einer MST-Datei (Microsoft Transform-Datei) gespeichert werden. Es wird empfohlen, den Basisnamen der MST-Datei identisch zum MSI-Paket zu wählen. Nach einem Update muss die MST-Datei unter Umständen neu erzeugt werden, da hier Versionsnummern geprüft werden.

Nachdem diese Vorbereitungen abgeschlossen sind, kann eine Gruppenrichtlinie zur Verteilung der Software eingerichtet werden. Dazu muss auf dem Domänencontroller die Gruppenrichtlinien-Manager / Group Policy Manager geöffnet werden.

#### Hinweis:

Da viele Administratoren auf den Domänencontrollern eine englische Sprachversion einsetzen, sind die Bildschirmfotos und Menübeschreibungen teils auf Englisch

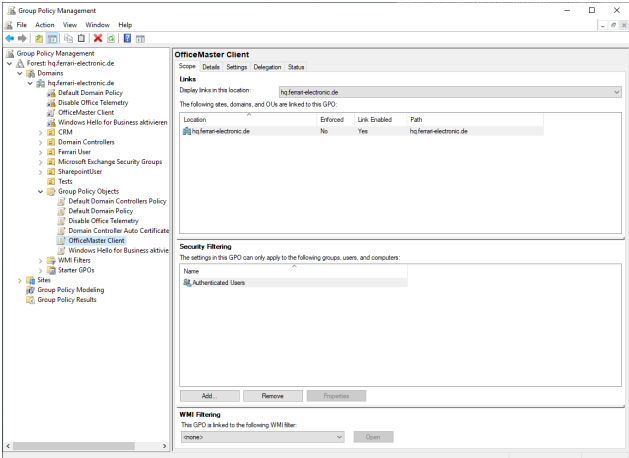

#### *Abbildung 3.11: Gruppenrichtlinien Manager*

Es kann sowohl eine vorhandene Richtlinie benutzt werden oder eine neue Gruppenrichtlinie angelegt werden. Die Einstellungen der Gruppenrichtlinie können angepasst werden, indem im Kontext-Menü Edit… bzw. Bearbeiten… ausgewählt wird. Es kann für die Gruppenrichtlinie eingestellt werden, für welche Nutzer der Organisation diese angewendet werden soll. Damit ist steuerbar, auf welchen Maschinen die Software verteilt werden soll.

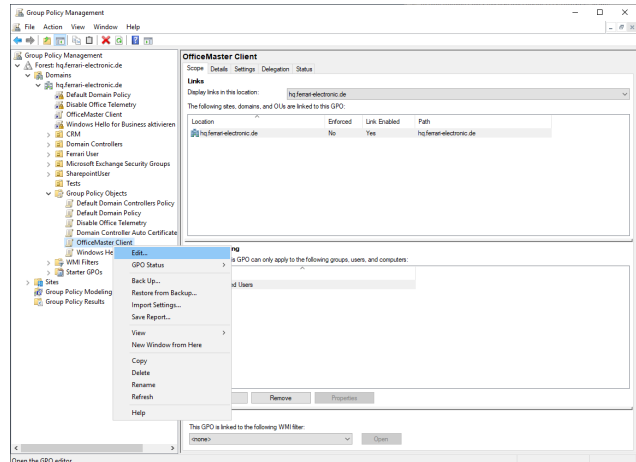

*Abbildung 3.12: Gruppenrichtlinienobjekt bearbeiten*

Bevor eine Software-Installation hinzugefügt werden kann, müssen die MSI- und MST-Dateien auf z.B. ein Netzlaufwerk kopiert werden (Dateiserver). Dann kann im Kontext-Menü des Eintrags Software Settings/Software Installation ein neuer Eintrag für ein zu verteilendes Software-Paket angelegt werden.

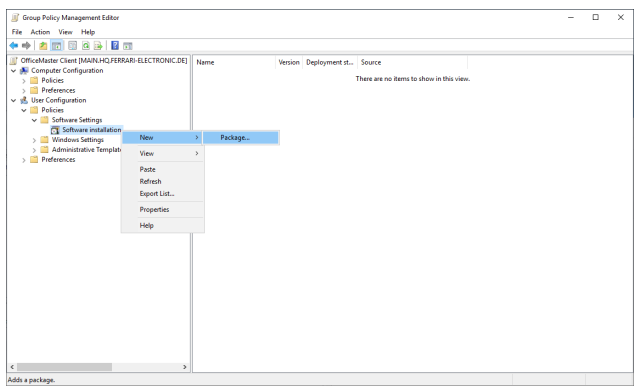

*Abbildung 3.13: Hinzufügen von Software-Paketen*

Beim Anlegen einer neuen Software-Installation öffnet sich zuerst ein Dialog, in welchem angegeben werden kann, ob die Software verteilt (Assigned) oder freigegeben (Published) werden soll. Um weitere Einstellungen vornehmen zu können, sollten hier die erweiterten Einstellungsmöglichkeiten gewählt werden (Advanced).

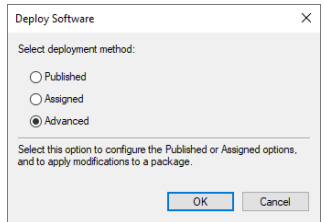

*Abbildung 3.14: Auswahl der Verteilungsmethode*

Ein wichtiger Aspekt der Software-Installation sind die angepassten Parameter in der MST-Datei (Anwendungstransformation). Die MST-Dateien sollten auch auf dem Netzlaufwerk abgelegt werden und können dann im Reiter *Anpassungen* hinzugefügt werden.

#### Hinweis:

MST-Dateien können nur beim erstmaligen Anlegen einer Software-Installation hinzugefügt werden. Man sollte nicht OK klicken, bevor nicht alle benötigten MST-Dateien geladen sind.

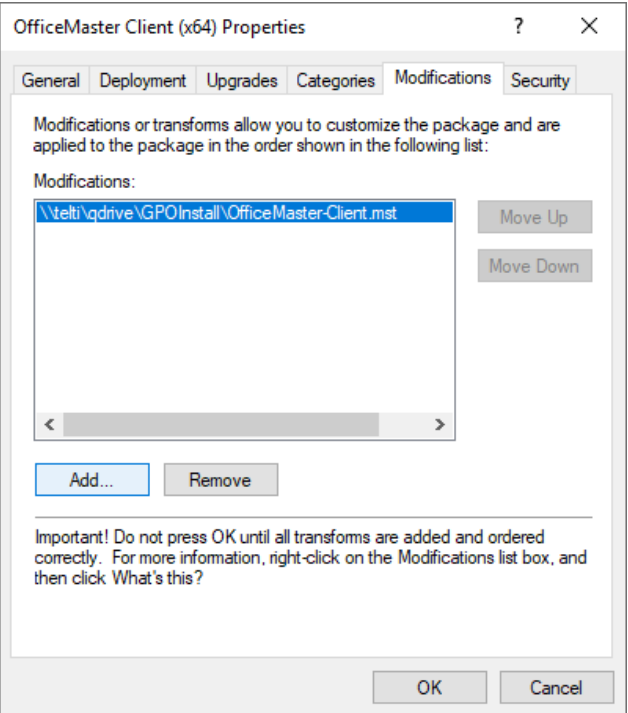

*Abbildung 3.15: Eigenschaften des Software-Pakets, hier Reiter Anpassungen*

Auf dem Reiter *Verteilung* kann gewählt werden, ob die Software zugewiesen/verteilt (Assigned, automatisch installiert) oder nur freigegeben/veröffentlicht werden soll (Published, Nutzer kann bei Bedarf selbst installieren).

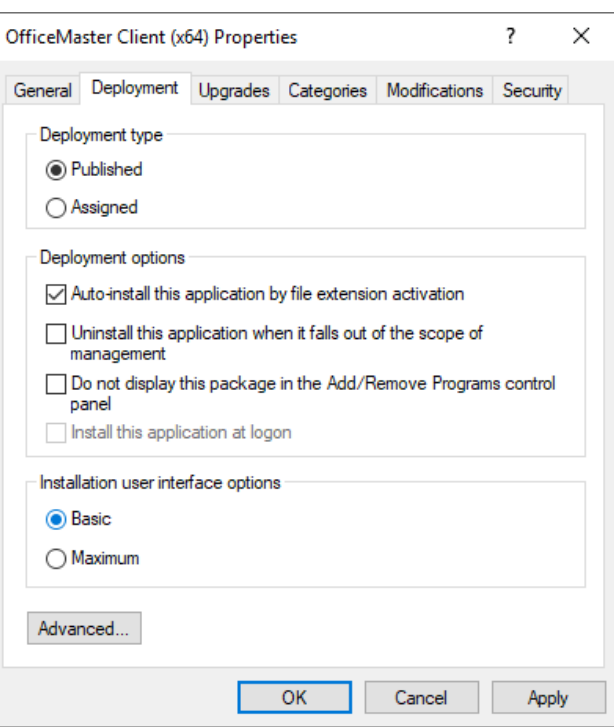

*Abbildung 3.16: Eigenschaften des Software-Pakets, hier Reiter Verteilung*

Der Reiter *Allgemein* erlaubt es, den Namen der Software-Installation anzupassen. Somit kann z.B. ein Name gewählt werden, der den Nutzern in der Organisation die Funktion der Software näher erläutert.

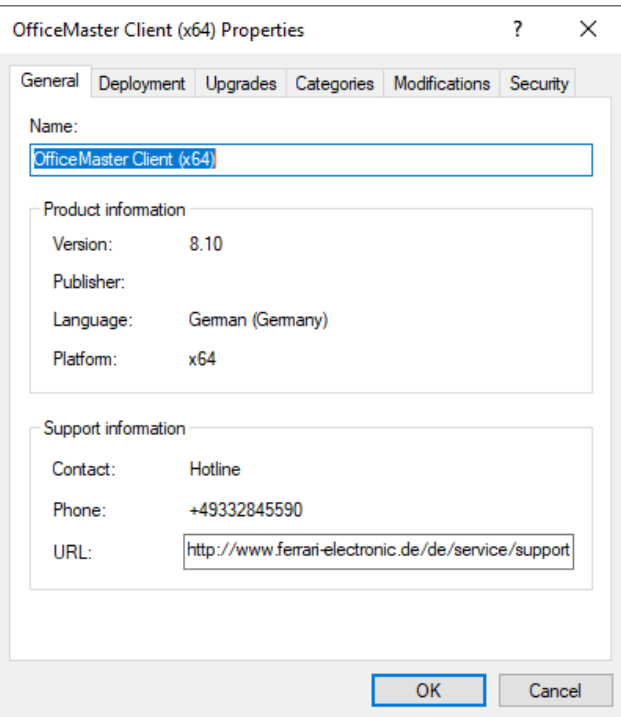

*Abbildung 3.17: Eigenschaften des Software-Pakets, hier Reiter Allgemein*

Durch einen Rechtsklick auf die Software-Installation im Gruppenrichtlinien-Editor kann das Kontext-Menü geöffnet werden und dort die automatische Installation aktiviert oder deaktiviert werden. Außerdem kann dort die Verteilungsmethode (zuweisen oder veröffentlichen) angepasst werden.

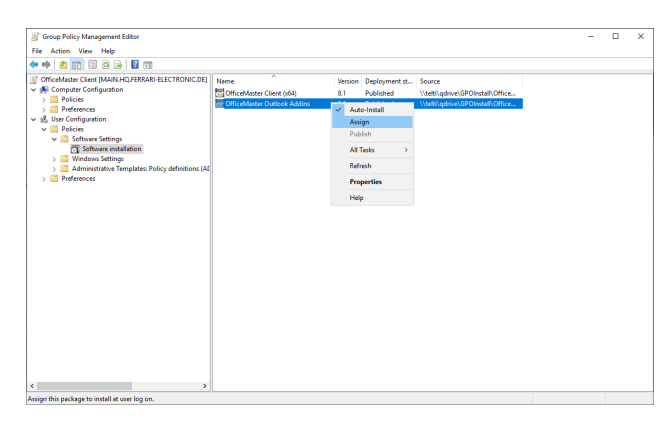

*Abbildung 3.18: Gruppenrichtlinien Manager, Auto-Install Software*

# <span id="page-42-0"></span>3.5. Parameter für programmgesteuerte Modifikation

In der folgenden Tabelle sind die Parameter aufgeführt, die im Rahmen einer automatisierten Softwareverteilung der Installationssoftware mit Werkzeugen wie z.B. Orca angepasst werden können.

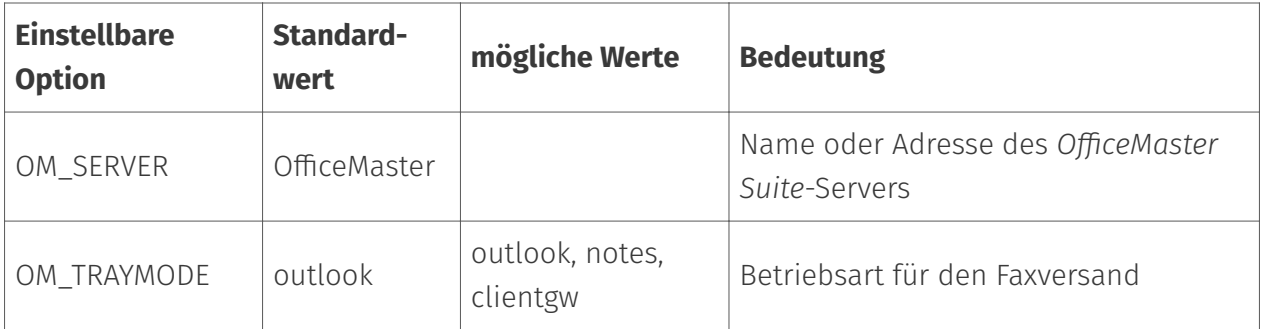

## <span id="page-43-0"></span>3.6. Entfernung der Software

Im Gruppenrichtlinien-Editor kann im Kontext-Menü eines eingerichteten Software-Pakets unter *Alle Aufgaben* auch das Entfernen dieser Software-Installation gewählt werden.

## **4. Anhang**

## <span id="page-45-0"></span>4.1. Überwachen des Messaging Servers

Der Messaging Server bietet dem Administrator zusammen mit der *Messaging Server Konfiguration* und dem *OfficeMaster Admin Center* umfangreiche Möglichkeiten zur Überwachung und zur Vorgangsverwaltung.

Die Statusanzeige informiert beispielsweise über die Liste der in Arbeit befindlichen Vorgänge ("Jobs") unter Referenz auf den Benutzernamen, über den aktuellen Verarbeitungsstatus, wie *wird versendet*, *wird konvertiert* oder *gewartet*. Bei Bedarf können einzelne Jobs abgebrochen oder gelöscht werden.

Einzelne Komponenten des Messaging Servers können gestoppt und gestartet werden, was eventuell zu Wartungszwecken erforderlich ist.

Sollen Job-Status und Komponenten-Status am Arbeitsplatz des Administrators oder am Arbeitsplatz anderer berechtigter Benutzer zur Verfügung stehen, kann die *Messaging Server Konfiguration* lokal installiert und mit einem Messaging Server verbunden oder das *OfficeMaster Admin Center* im Browser genutzt werden. Durch Rollen der Administratoren kann der Zugriff eingeschränkt werden. Hierzu sei auf das Handbuch der *OfficeMaster Suite* verwiesen.

## <span id="page-46-0"></span>4.2. +Fax-Steuerbefehle

Mit Hilfe von Steuerbefehlen (auch als Textbefehle bezeichnet) können Faxe aus Applikationen versendet werden, ohne dass der Sende-Dialog des Fax-Programms aufgerufen wird. Diese Möglichkeit kann man sowohl für das Versenden einzelner Faxe als auch für Serienfaxe nutzen.

#### Hinweis!

Textorientierte Applikationen erlauben die Benutzung von Steuerbefehlen. Grafikorientierte Anwendungen wandeln Text meist vor Übergabe an den Druckertreiber in Grafik um. Steuerbefehle sind für den Treiber nicht sichtbar und können nicht benutzt werden.

Steuerbefehle sind stets exakt im Format

#### @@+FAX:Faxnummer;Parameter@@

zu übergeben. Die Syntax leiten zwei Adresszeichen (@@) gefolgt von einem Pluszeichen, dem Schlüsselwort FAX und einem Doppelpunkt ohne eingestreute Leerzeichen ein. In die Parameter können Leerzeichen eingefügt werden, mehrere Parameter sind durch Semikolon zu trennen. Der Befehl ist durch zwei Adresszeichen (@@) abzuschließen.

#### Hinweis!

Damit die Steuerzeichen nicht im versendeten Dokument auftauchen, können diese mit der Schriftfarbe "weiß" gesetzt werden.

Folgende Parameter stehen für die Steuerbefehle zur Verfügung:

### **B** Übertragungsrate

Übertragungsrate in bit/sec, bzw. bit/sec / 100 oder 1000, z.B. 96 oder 9,6 für 9600 bps. Ohne Angabe wird in der höchstmöglichen Übertragungsrate versendet. Möglich sind zur Zeit 2400, 4800, 7200, 9600, ... 64.000.

Beispiel: @@+FAX:030/4567890;B48@@

### **C** Fehlerkorrekturmodus (ECM) aus

Ohne Angabe ist ECM eingeschaltet.

Beispiel:

@@+FAX:030/4567890;C@@

### **D** Name für Dateikopien

Dateikopien auf Faxserver erzeugen. Der Name sollte einen vollständigen Pfad bezeichnen. Der Typ der Datei wird aus der Dateiendung abgeleitet, fehlt diese Endung, wird der aktuelle Eintrag aus der Druckertreiber-Konfiguration eingesetzt. Zulässige Typen sind BMP, PCX, DCX, FFF und SFF. Bei Dateikopien auf einseitige Formate (PCX und BMP) sollte der Dateiname auf *000* (drei Ziffern 0) enden, diese Ziffern werden dann für Folgeseiten hochgezählt.

Beispiel: @@+FAX:030/4567890;Dc:\temp\test000.pcx@@

### **K** Kommentar

Ein Kommentar aus bis zu 30 Zeichen kann eingefügt werden.

Beispiel: @@+FAX:030/4567890;KSerienfax vom 10. 5. 2007@@

### **E** Empfängername

Im Namen eingebettete Leerzeichen werden übernommen, der Name kann maximal 31 Zeichen umfassen.

Beispiel: @@+FAX:030/4567890;EFritz Müller@@

### **P** Vorschau ein- bzw. ausschalten

Ohne Angabe wird die Voreinstellung (aus *Programmoptionen*) verwendet. Bei eingeschalteter Vorschau wird vor Absetzen des Sendeauftrags der Versende-Dialog angezeigt.

Bei Angabe eines Minuszeichens wird die Vorschau ausgeschaltet, ohne Parameter wird sie eingeschaltet.

Beispiel: @@+FAX:030/4567890;P-@@

### **S** Standardauflösung

Ohne Angabe wird in der im Treiber eingestellten Auflösung versendet.

Beispiel: @@+FAX:030/4568790;S@@

### **S** Betreff-Feld (bei MAPI)

Ohne Angabe wird kein Eintrag im Betreff (Subject) der Mail vorgenommen.

Beispiel: @@+FAX:030/4568790;SBetreffzeile@@

### **V** Deckblatt-Logo

Einstellen des Deckblatt-Logos. Ohne Angabe wird das voreingestellte Deckblatt-Logo verwendet. Als Logo wird die angegebene Datei verwendet oder, sofern keine Datei oder das Zeichen "\*" angegeben sind, das voreingestellte Logo. Ein Minuszeichen "-" bewirkt das Ausschalten des Deckblattes.

Beispiel: @@+FAX:03328455960;X@@

### **X** Signatur ausschalten

Beispiel: @@+FAX:030/4567890;Vc:\ferfax\logo.pcx@@

### **Z** Sendezeit

Einstellen des Sendezeitpunkts. Ohne Angabe wird sofort versendet. Die Sendezeit ist im Format *Jahr-Monat-Tag-Stunde:Minute* oder als unter *Auftragszeitpunkt* verfügbare Sendezeit anzugeben.

Beispiel: @@+FAX:030/4567890;Z2007-05-10-10:25@@ @@+FAX:030/4567890;ZHeute Nacht@@

## <span id="page-49-0"></span>4.3. Hilfe bei Problemen

Sollten Sie auf Probleme stoßen, wenden Sie sich initial an den IT-Support ihrer Organisation. Je nach Supportabdeckung (Supportvertrag, Supportticket) kann sich die IT-Abteilung dann an das Sie betreuende Partnerunternehmen der Ferrari electronic AG wenden bzw., falls eine direkte Supportbeziehung besteht, an die Hotline der Ferrari electronic AG (*[hotline@ferrari](mailto:hotline@ferrari-electronic.de)[electronic.de](mailto:hotline@ferrari-electronic.de)*).

# <span id="page-50-0"></span>4.4. Endbenutzer-Lizenzvereinbarung (EULA) der Ferrari electronic AG

Diese Endbenutzer-Lizenzvereinbarung (End User License Agreement, kurz: "EULA") ist ein rechtsgültiger Vertrag zwischen Ihnen (als natürliche oder juristische Person, nachfolgend Endbenutzer genannt) und Ferrari electronic AG für die dieser EULA beiliegende Software und die dazugehörigen Handbücher und andere Medien.

WENN SIE OFFICEMASTER INSTALLIEREN ODER VERWENDEN AKZEPTIEREN SIE DIESE EULA UND ERKLÄREN SICH MIT DEN DARIN GENANNTEN BEDINGUNGEN EINVERSTANDEN.

### 4.4.1. SOFTWARE - VERTRAG ÜBER NUTZUNGSBEDINGUNGEN

WICHTIG: BITTE LESEN SIE DIESE NUTZUNGSBEDINGUNGEN SORGFÄLTIG. SIE ODER DAS UNTERNEHMEN, DAS SIE REPRÄSENTIEREN (HIERNACH ZUSAMMENFASSEND "KUNDE") HABEN DIESE NUTZUNGSBEDINUNGEN FÜR FERRAI ELECTRONIC SOFTWARE ZU AKZEPTIEREN. ANDERENFALLS HABEN SIE KEIN RECHT ZUR NUTZUNG DER SOFTWARE. DIESE VEREINBARUNG GILT NUR FÜR SOFTWARE DER FERRARI ELECTRONIC AG, RUHLSDORFER STRASSE 138, 14513 TELTOW, DEUTSCHLAND (HIERNACH "FERRARI ELETRONIC"). DURCH DIE INSTALLATION UND NUTZUNG DER SOFTWARE ERKLÄREN SIE SICH MIT DER BINDUNGSWIRKUNG DIESER VEREINBARUNG EINVERSTANDEN.

### 4.4.2. Anwendungsbereich der Vereinbarung

1. Diese Vereinbarung stellt die gesamte und ausschließliche Vereinbarung zwischen Ferrari electronic und den Kunden in Bezug auf Ferrari electronic Software dar (hiernach auch "Software").

2. Die Regelungen dieser Vereinbarung gelten nicht für Open Source Software in dem Umfang wie anwendbare Lizenzbestimmungen der Open Source Software abweichende Nutzungsbedingungen verbieten.

3. Die Software wird möglicherweise mit einer oder mehreren Komponenten ausgeliefert, die Komponenten von Dritten enthalten. Diese Komponenten werden von Ferrari electronic in der Dokumentation, readme.txt-Datei, oder anderenorts (z.B. auf der Ferrari electronic Website) aufgeführt. Diese Komponenten können Gegenstand abweichender Lizenzvereinbarungsbedingungen sein. Der Kunde akzeptiert diese anwendbaren zusätzlichen Bedingungen für diese Komponenten.

### 4.4.3. Geistige Schutzrechte

Die Ferrari electronic Software ist geschützt durch Urhebergesetze, Markengesetze und/oder andere Gesetze für geistige Schutzrechte. Jede unbefugte Nutzung von Ferrari electronic Software kann gegen vorgenannte Gesetze verstoßen. Soweit nicht ausdrücklich anderweitig in dieser Vereinbarung vereinbart, gewährt Ferrari electronic keine Rechte zur Nutzung der Ferrari electronic Software. Der Kunde ist damit einverstanden, die Ferrari electronic Software nicht zu kopieren, zu übertragen, zu modifizieren, zu mieten, vermieten, leihen, verkaufen, übertragen, vertreiben, lizenzieren, unterlizenzieren, oder zu dekompilieren, soweit dies nicht ausdrücklich nach dieser Vereinbarung gestattet ist.

### 4.4.4. Einräumung von Lizenzrechten

1. Ferrari electronic gewährt dem Kunden eine nicht exklusive, nicht übertragbare Lizenz, die Software zu nutzen, zu kopieren und zu verändern, soweit dies für unternehmenseigene Zwecke und für die bestimmungsgemäße Nutzung der Software erfolgt. Um die Software nutzen zu können, muss der Kunde gegebenenfalls eine Registrierungsnummer eingeben und/oder eine Registrierung auf der Ferrari electronic Website durchführen.

2. Soweit nicht ausdrücklich anders in der Dokumentation vorgesehen, darf der Kunde die Software ausschließlich benutzen, wenn und soweit diese in Ferrari electronic Hardware eingebettet ist, für ihre Nutzung erforderlich ist, oder für die Kommunikation mit ihr verwendet wird und soweit dies für die betriebsinternen Zwecke erfolgt.

3. Das Recht zur Vervielfältigung der Ferrari electronic Software ist beschränkt auf die Installation der Software auf einem Computersystem zur Erfüllung des Nutzungszwecks und auf eine Vervielfältigung, die notwendig ist für das Laden, Anzeigen, Ablaufen, Übertragen und Speichern der Software sowie auf das Recht zur Anfertigung einer Sicherungskopie vom Lizenzgegenstand durch eine gemäß § 69 d Abs. 2 UrhG hierzu berechtigte Person.

4. Das Recht zur Bearbeitung der Ferrari electronic Software ist beschränkt auf den Erhalt oder die Wiederherstellung der vereinbarten Funktionalität der Ferrari electronic Software.

5. Der Kunde darf die Ferrari electronic Software nicht modifizieren, adaptieren oder übersetzen, und ebenso wenig dekompilieren, zurückentwickeln, disassemblieren oder auf andere Weise auf eine für Menschen lesbare Form zu reduzieren. § 69 a Urhebergesetz bleibt unberührt.

6. Der Kunde darf die Software nicht vermieten oder unterlizenzieren. Mit Ausnahme von Testversionen und nicht zum Verkauf bestimmten Versionen darf der Kunde sämtliche Rechte aus dieser Vereinbarung dauerhaft auf einen Dritten übertragen. Die Voraussetzungen sind, dass der Kunde keine Kopien der Software behält, sämtliche Software (einschließlich aller Komponenten, Upgrades, Registrierungsnummer, Berechtigungsschlüssel), und dass der Empfänger sich mit den Bedingungen dieser Vereinbarung einverstanden erklärt. Falls die

Software als Teil einer Suite, eines Bundles oder einer Volumenlizenz ist, darf die Software nur als Teil der gesamten Suite, Bundles oder der Volumenlizenz verkauft und/oder übertragen werden, nicht jedoch gesondert. Der Kunde darf keine Kopien der Software behalten. Der Kunde darf keine Testversionen oder nicht zum Verkauf bestimmte Versionen der Software weiterverkaufen und/oder übertragen.

7. Wenn die Lizenz für einen begrenzten Zeitraum gewährt worden ist (z.B. im Falle von Testversionen) und/oder wenn die Lizenz aus anderen Gründen ausgelaufen ist, hat der Kunde sämtliche Kopien der Software nach Auslaufen der Lizenz zu löschen.

8. Weitergehende Nutzungs- und Verwertungsrechte an der Software werden dem Kunden nicht eingeräumt.

9. DIE LIZENZ GEMÄSS DIESER VEREINBARUNG IST NUR INNERHALB DES LIZENZGEBIETS GÜLTIG. DIES BEDEUTET, DASS DIE FERRARI ELECTRONIC SOFTWARE LEDIGLICH INNERHALB DES LIZENZGEBIETS GENUTZT UND/ODER VERTRIEBEN UND/ODER GELIEFERT UND/ODER BESESSEN UND/ODER GESPEICHERT ETC. WERDEN DARF. DAS LIZENZGEBIET UMFASST SÄMTLICHE DER 28 MITGLIEDSSTAATEN DER EUROPÄISCHEN UNION (STAND MÄRZ 2015) UND EBENSO ISLAND, LICHTENSTEIN, NORWEGEN, SCHWEIZ UND KROATIEN. ANDERE LÄNDER GEHÖREN NICHT ZUM LIZENZGEBIET. DIE SOFTWARE DARF NICHT AUSSERHALB DES LIZENZGEBIETS GENUTZT UND/ODER VERTRIEBEN UND/ODER GELIEFERT UND/ODER BESESSEN UND/ODER GESPEICHERT ETC. WERDEN. INSBESONDERE IST ES STRENGSTENS UNTERSAGT, DIE SOFTWARE IN DEN USA ZU NUTZEN UND/ ODER ZU VERTREIBEN UND/ODER ZU LIEFERN UND/ODER ZU BESITZEN UND/ODER ZU SPEICHERN ETC.

### 4.4.5. Urheberbenennung

Der Kunde ist damit einverstanden, auf sämtlichen Kopien der Software die Urheberhinweise in gleicher Weise aufzubringen, wie sie bei der Original gelieferten Software vorhanden sind.

### 4.4.6. Pflege und Support

Die Lizenz berechtigt den Kunden, Pflege und Support von Ferrari electronic gemäß den üblichen Pflege- und Supportprogrammen für die Software zu erhalten.

### 4.4.7. Dauer und Beendigung der Vereinbarung

1. Die Vereinbarung und die hiernach gewährte Lizenz bleiben bis zu ihrer Beendigung in Kraft. Der Kunde kann die Vereinbarung und die Lizenz durch Löschen sämtlicher Kopien der Software und Dokumentation beenden. Wenn der Kunde gegen eine Bestimmung dieser Vereinbarung verstößt, erlöschen sämtliche Rechte gemäß dieser Vereinbarung, ohne dass es hierfür einer Mitteilung von Ferrari electronic bedarf.

2. Nach Beendigung der Vereinbarung hat der Kunde sämtliche Kopien der Software und Dokumentation, die sich in seinem Besitz befinden, zu vernichten.

### 4.4.8. Disclaimer

Für den Fall, dass Ferrari electronic nicht die Vertragspartei des Kaufvertrags zwischen dem Kunden und dem Verkäufer in Bezug auf die Software ist, übernimmt Ferrari electronic keine vertragliche Gewährleistung oder Garantie und ist nicht verantwortlich für direkte oder indirekte Schäden, Folgeschäden oder sonstige Schäden, die durch die Nutzung oder Unmöglichkeit der Nutzung der Software entstehen. Diese Beschränkungen gelten nicht für die gesetzliche Produkthaftung und/oder in Bezug auf Schäden am Leben, am Körper oder der Gesundheit.

### 4.4.9. Allgemeines

1. Auf diese Vereinbarung findet das Recht der Bundesrepublik Deutschland mit Ausnahme des UN-Kaufrechts (United Nations Convention on Contracts for the International Sale of Goods vom 11.4.1980) Anwendung.

2. Die Parteien vereinbaren den Sitz von Ferrari electronic als ausschließlichen Gerichtsstand für sämtliche Streitigkeiten aus und im Zusammenhang mit dieser Vereinbarung, vorausgesetzt, dass der Kunde ein Kaufmann im Sinne des deutschen Handelsgesetzbuchs ist oder der Kunde bei Klageerhebung keinen Sitz in der Bundesrepublik Deutschland hat.

3. Kein Ferrari electronic Händler, Vertreter oder Mitarbeiter ist befugt, Änderungen an dieser Vereinbarung vorzunehmen.

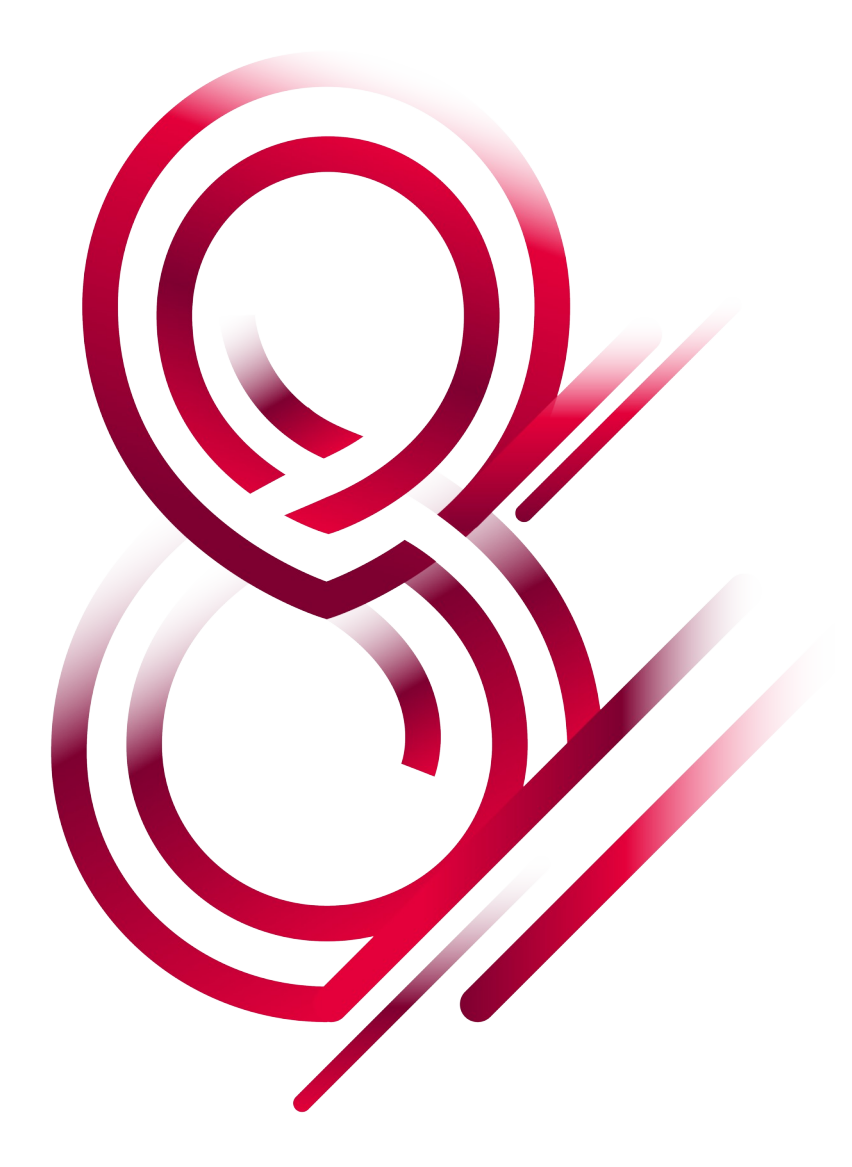